## <span id="page-0-0"></span>**Retirees - Transferring Personal Gmail Data**

The instructions below outline how to use the Thunderbird mail application to transfer the personal email that is in your App State Gmail account to your new @retired.appstate.edu email account. To do this, you will set up both email accounts in Thunderbird, and then move folders from one account to another.

If you have a small number of emails that you would like to keep, it might be easier for you to forward each email individually to your retiree Gmail account. If there is a large number of emails, it will be beneficial for you to create one label in your App State Gmail account and move all emails you wish to retain into this folder for transfer.

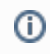

Note that some of the illustrations below may vary from what you see.

University accounts and data contained within are property of Appalachian State University and every effort should be made to adhere to the Acceptable [Use of Computing and Electronic Resources Policy](https://policy.appstate.edu/Acceptable_Use_of_Computing_and_Electronic_Resources_Policy) for data integrity and retention:

The University shall not be responsible for any personal material or information stored on University Information Technology. The University assumes no responsibility for backing up personal material or personal information stored on University Information Technology and shall have no obligation to produce any such personal material or information at any point during or after an individual's period of employment, enrollment, or other affiliation. The user accepts all responsibility of removing personal materials prior to their separation with the University. This provision does not apply to current students' academic work stored on University Information Technology.

#### 1. In your App State email inbox click on the gear icon and then select "**See all settings**".

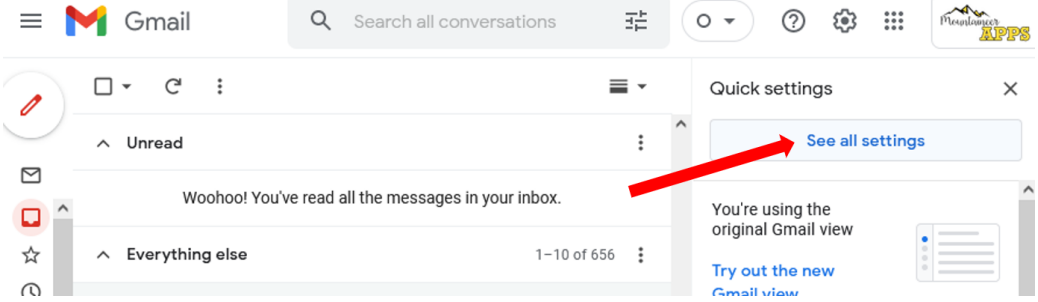

#### 2. Select "**Labels**" and scroll down to select "**Create new label**".

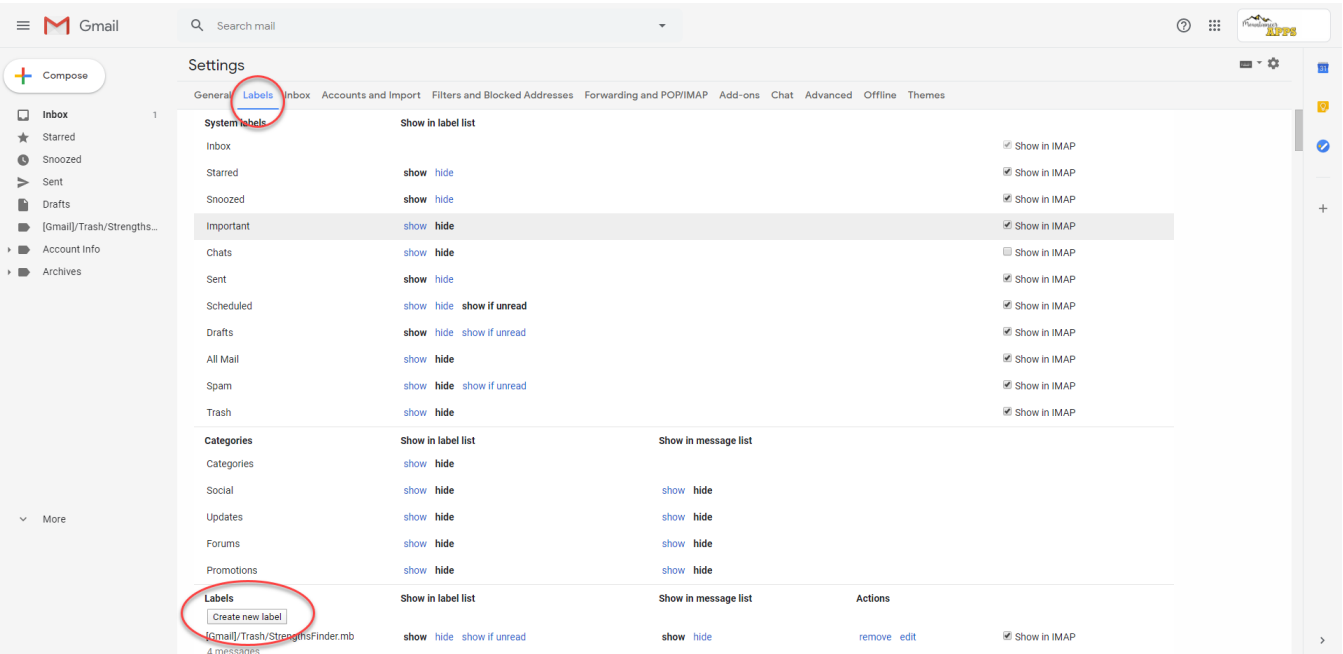

3. Create a new label - we recommend calling the label "Personal" - and keep the "**Next label under:**" box unselected. Select "**Create**".

4. In your email, locate all emails that you wish to retain, select them by checking the checkbox beside each email, and then select the "**Move to**" icon at the top. Move them into your newly created personal label. 1. Navigate to [thunderbird.net.](https://www.thunderbird.net/)

2. Select "Free Download".

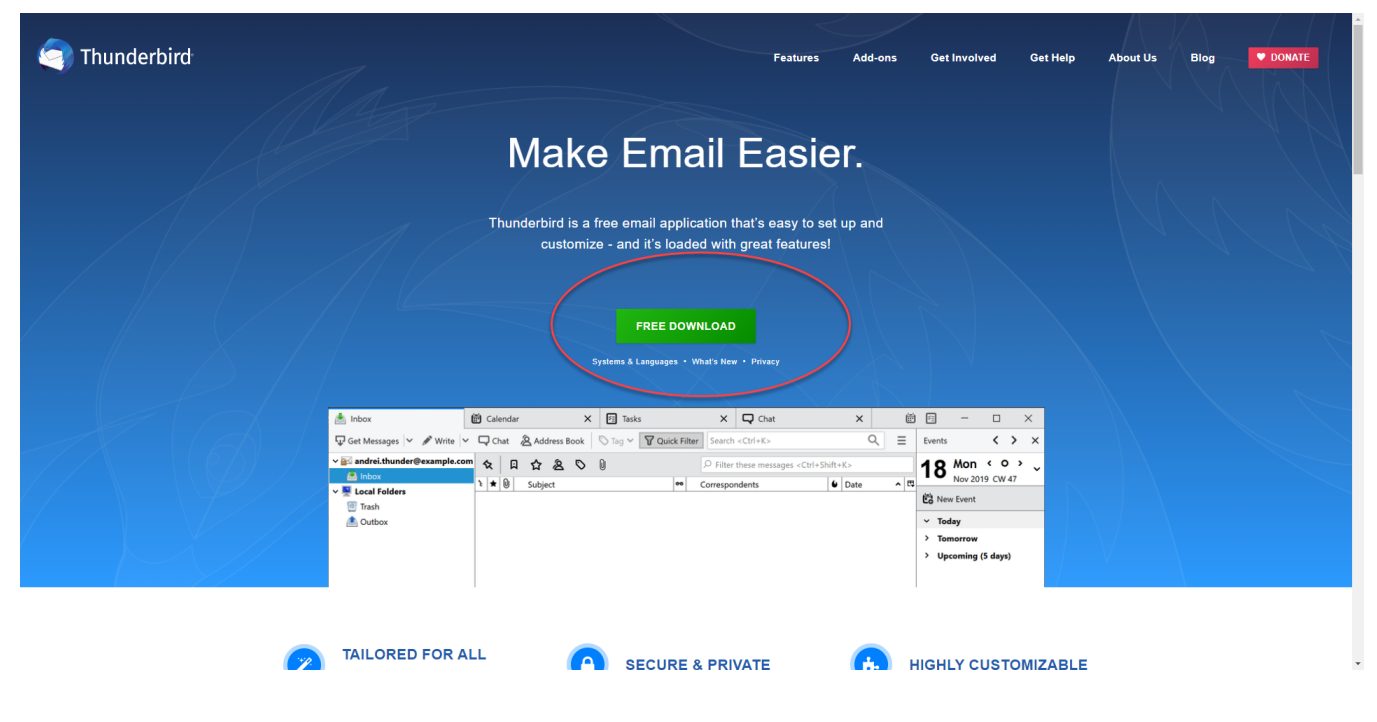

#### 3. Run the .exe file that is downloaded.

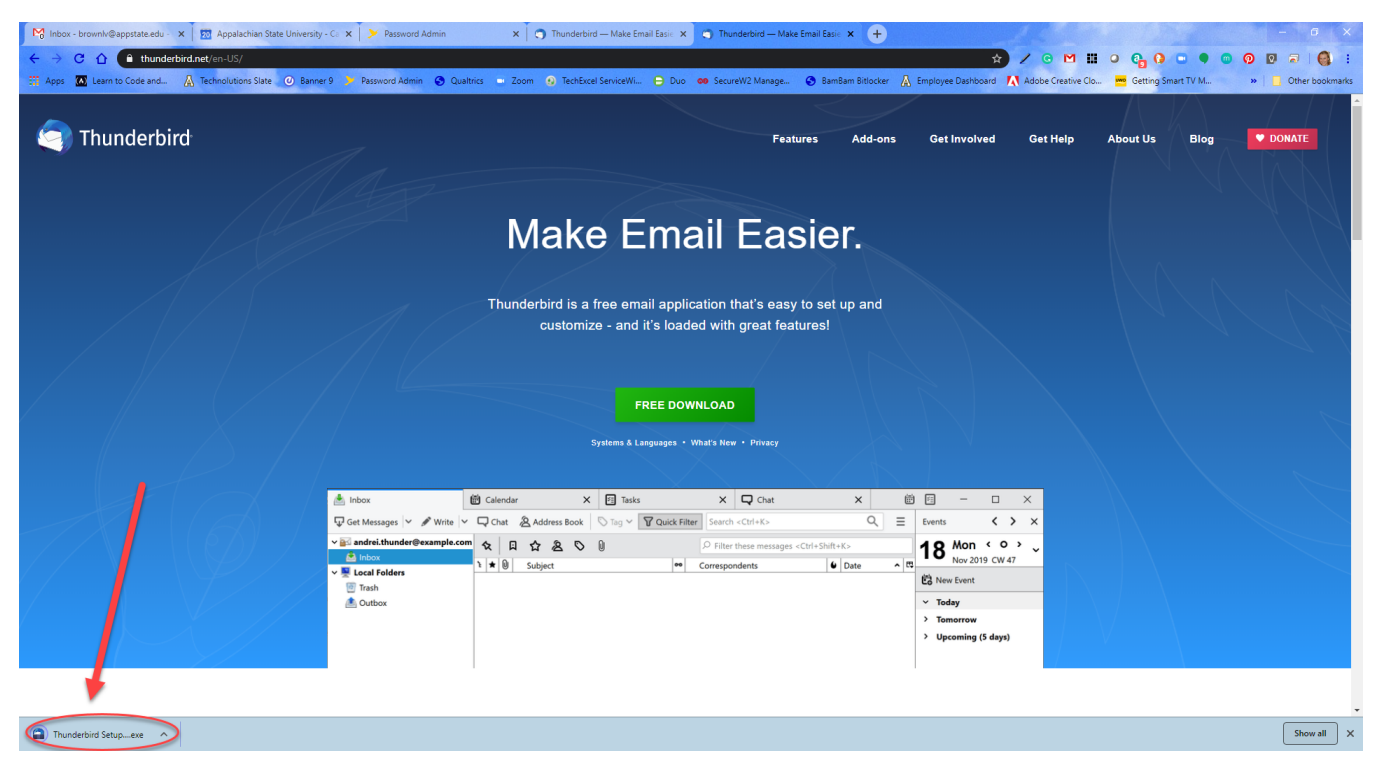

4. Select "**Yes**" when prompted if you would like to allow the program to make changes to your computer.

1. Select "**Next**" on the Mozilla Thunderbird Setup Wizard.

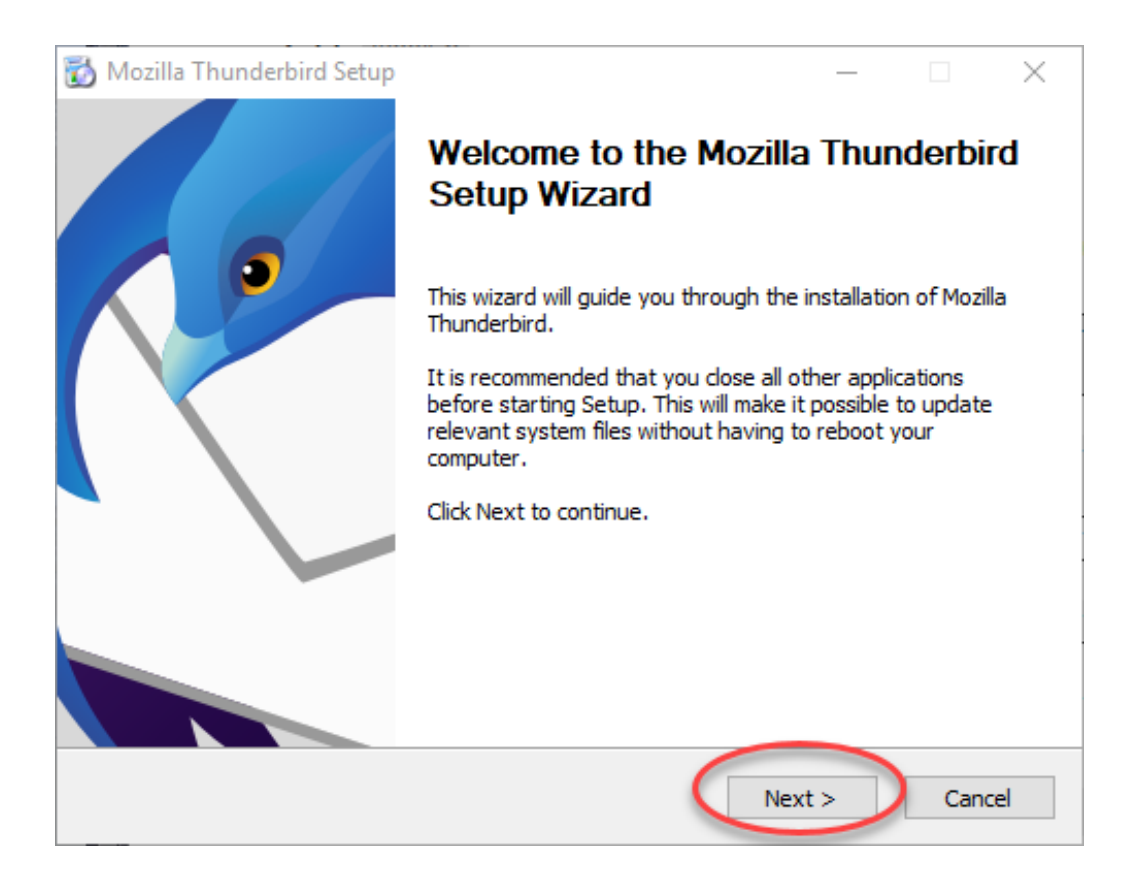

2. Select "**Next**" on the Setup Type screen.

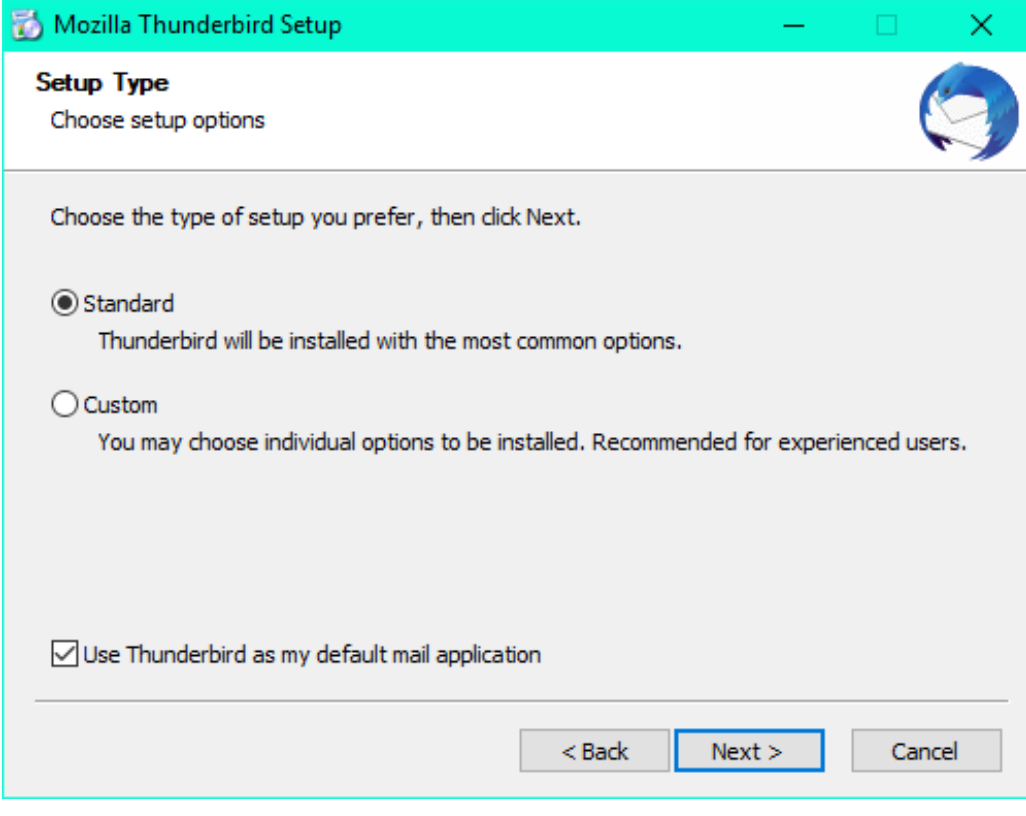

3. Select "**Install**" on the Summary screen.

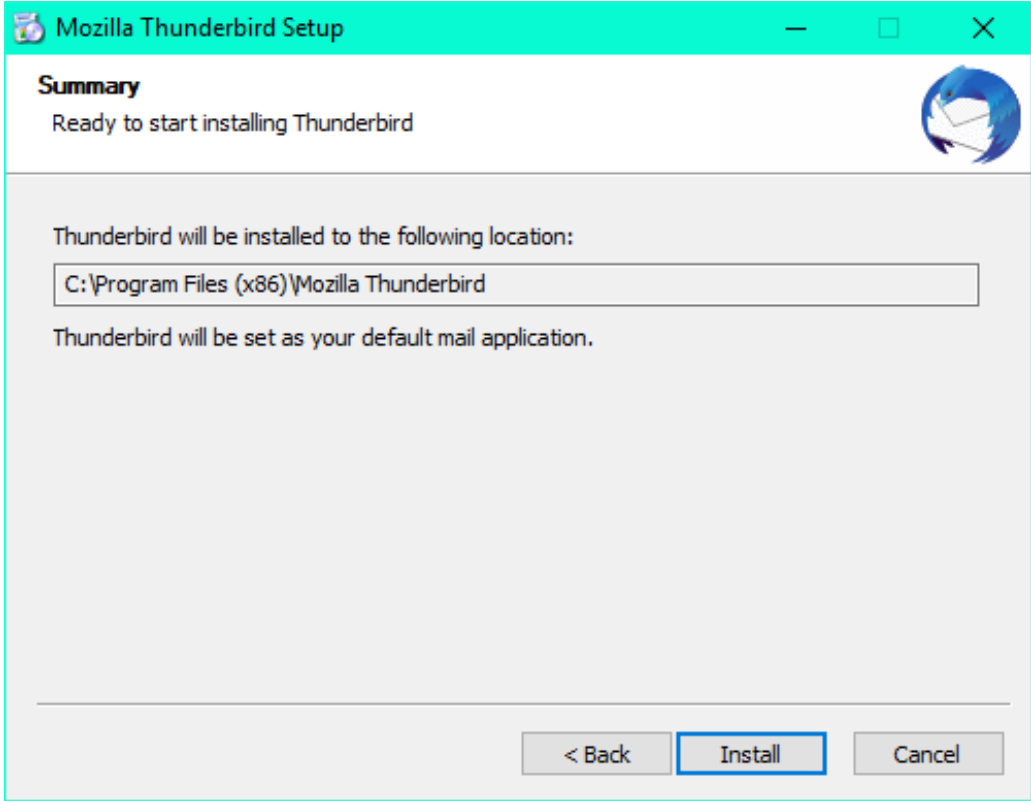

4. Select "**Finish**" to complete the setup (if "**Launch Mozilla Thunderbird now**" is selected, Mozilla Thunderbird should start once you select Finish).

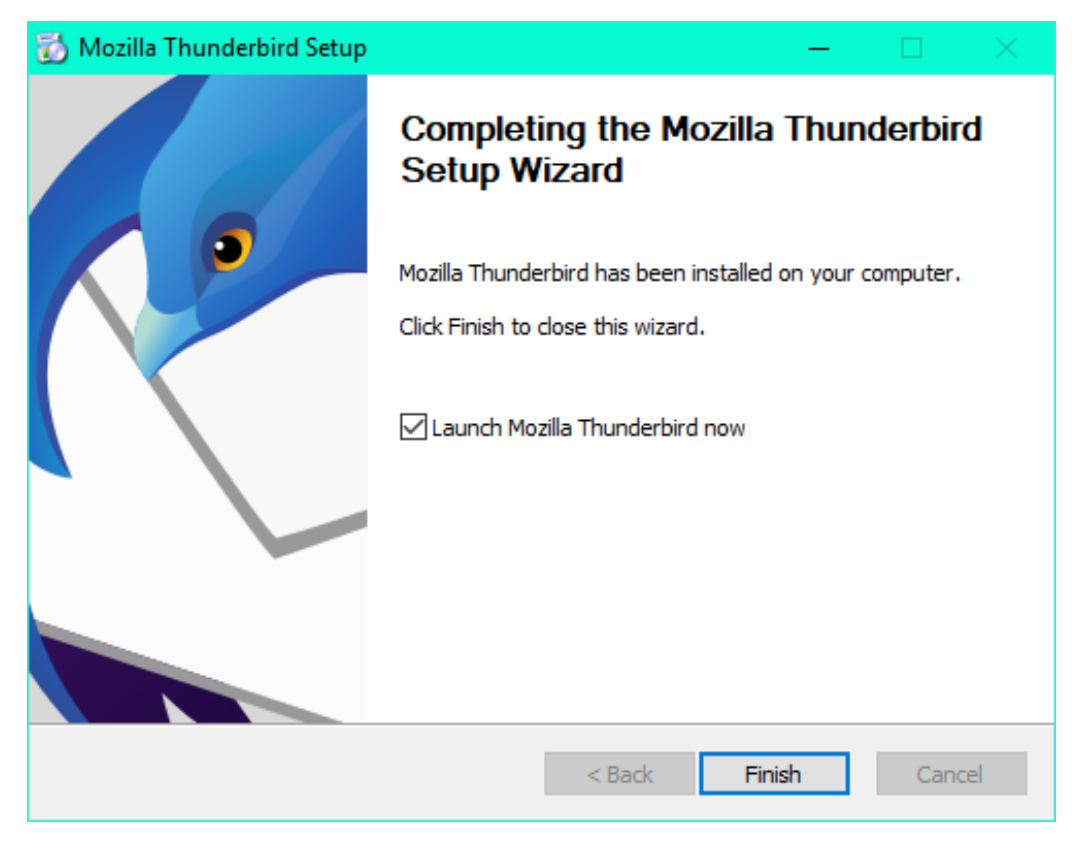

5. Enter your App State email account information in the "**Add Mail Account**" box under "**Account Actions.**" Click "**Continue**".

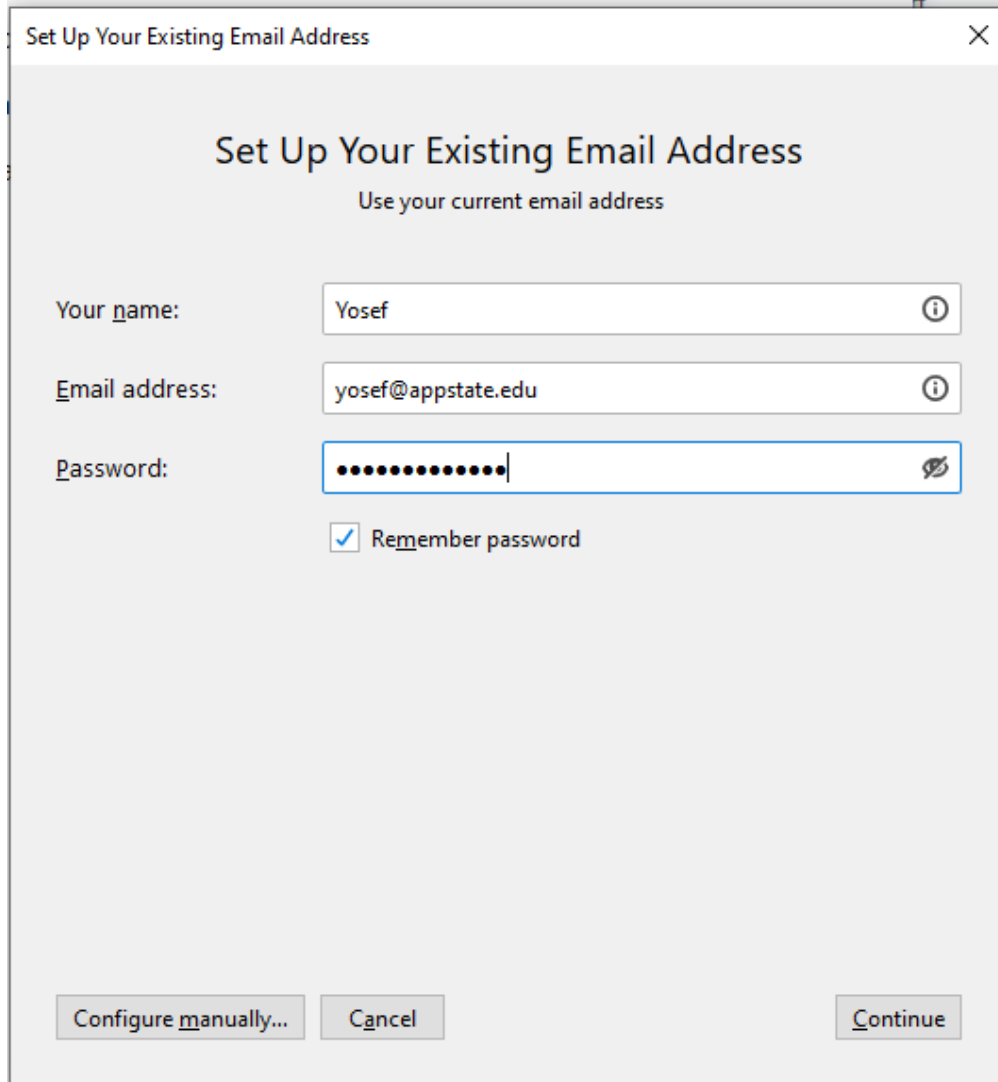

6. Select "**Configure manually**"

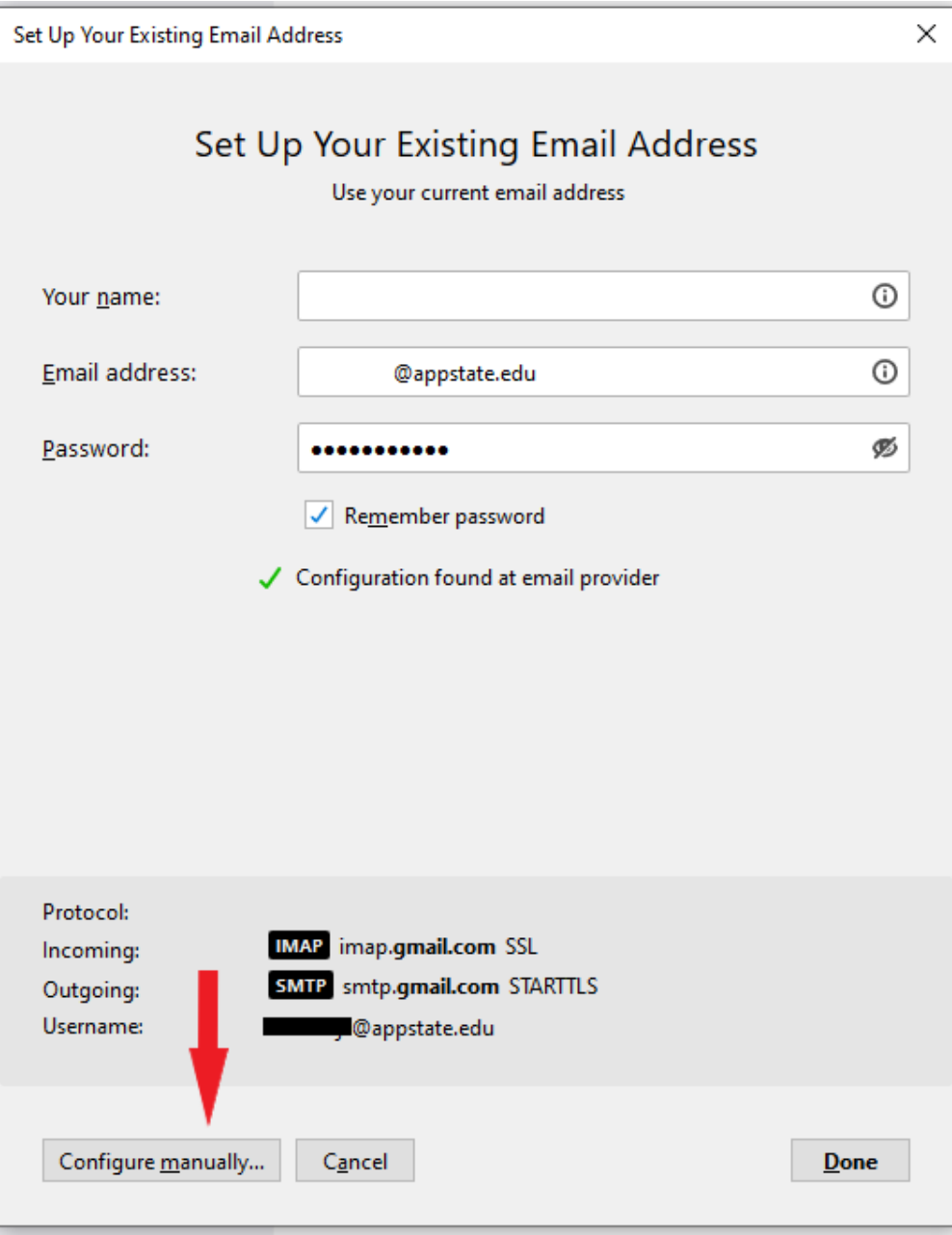

7. Change the Authentication Method from "**Normal Password**" to "**OAuth2**" on both Incoming and Outgoing servers.

Set Up Your Existing Email Address × Set Up Your Existing Email Address Use your current email address  $\odot$ Your name: Email address:  $^\copyright$ @appstate.edu Password: Ø ...........  $\checkmark$  Remember password **OUTGOING INCOMING IMAP**  $\ddot{\phantom{0}}$ SMTP Protocol: Server: imap.gmail.com smtp.gmail.com  $\check{~}$ Port: 993  $\checkmark$ 587  $\checkmark$ SSL: SSL/TLS  $\checkmark$ **STARTTLS**  $\check{ }$ OAuth2 Authentication: OAuth<sub>2</sub> v  $\check{~}$ @appstate.edu Username: @appstate.edu Advanced config Cancel Re-test  $Done$ 

#### 8. Then select "**Done**"

9. You will see a pop-up asking you to sign in with your Google Account. Enter your App State email address.

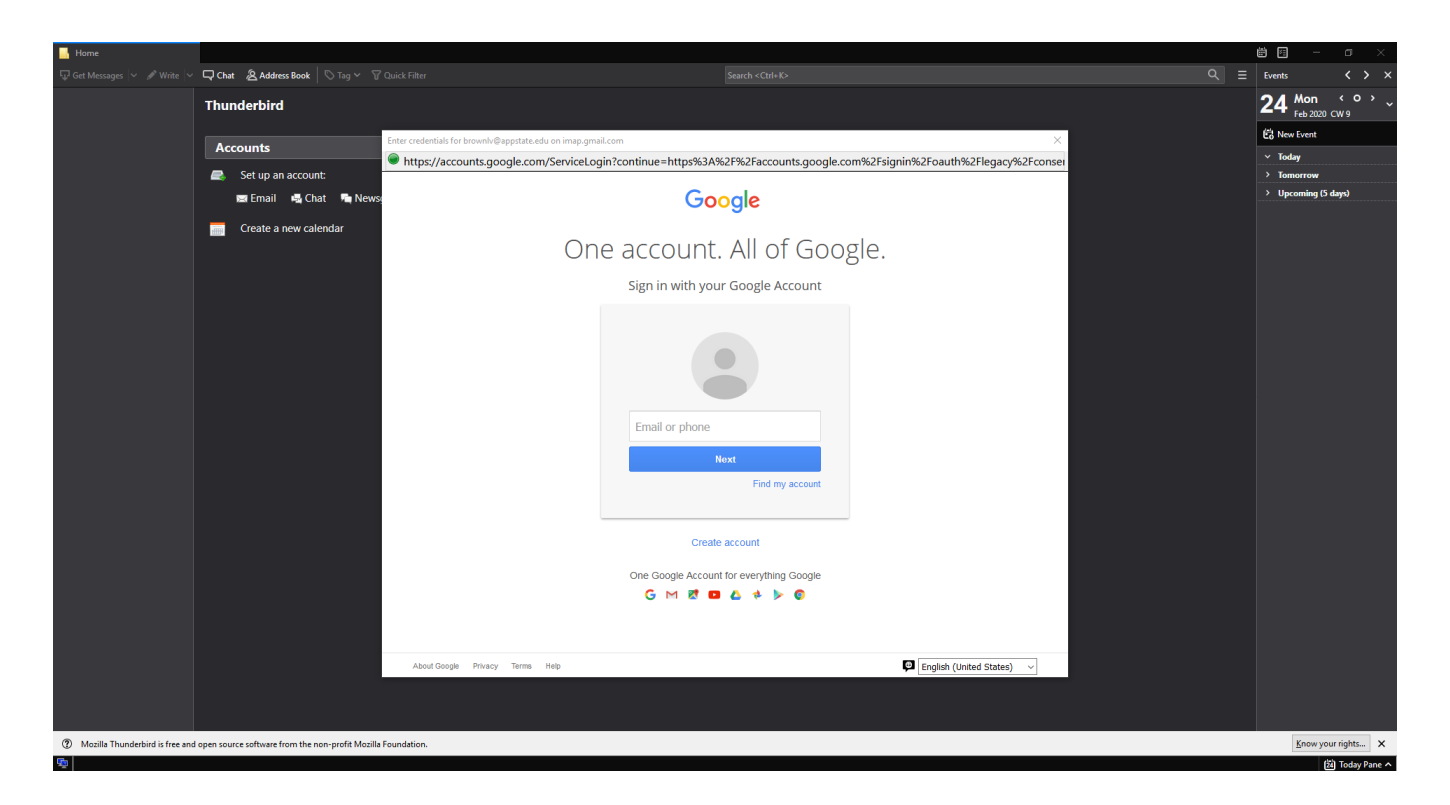

#### 10. Enter your App State credentials.

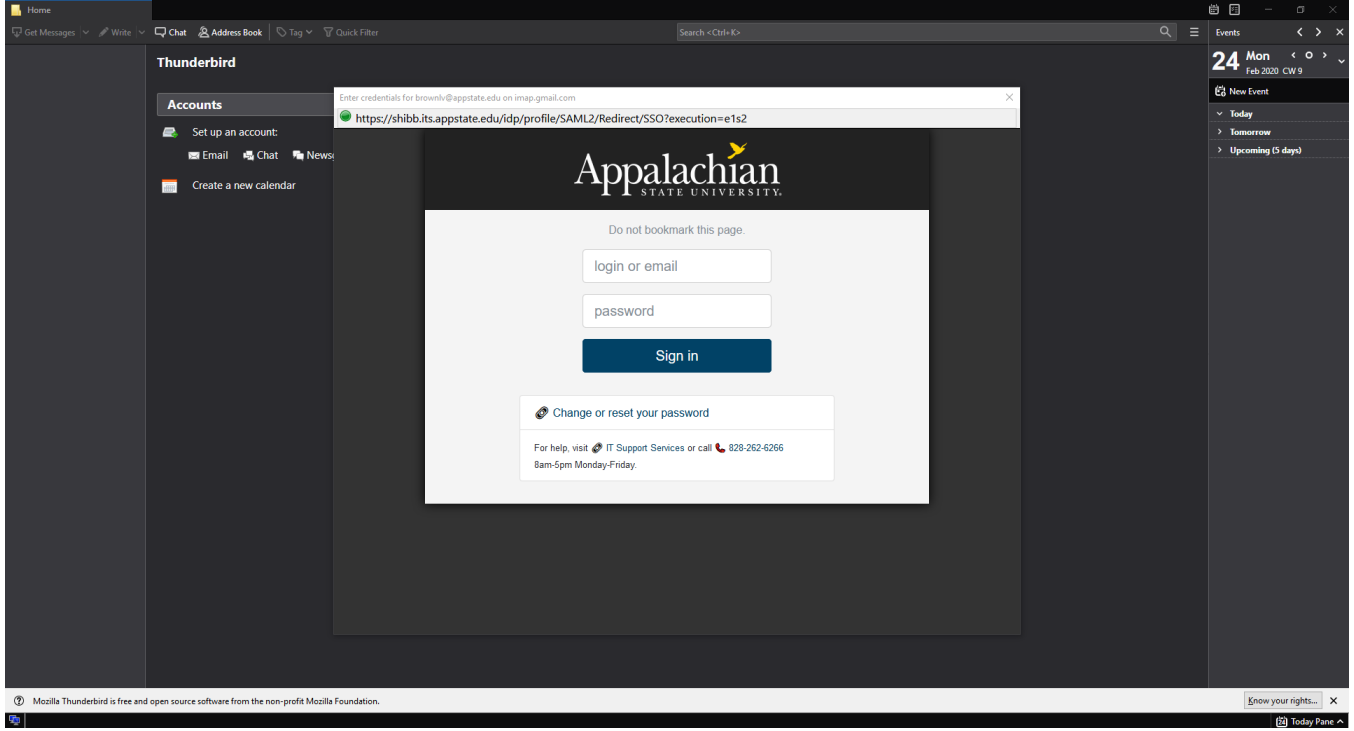

11. You will need to allow Mozilla Thunderbird Email access to your App State Google Account.

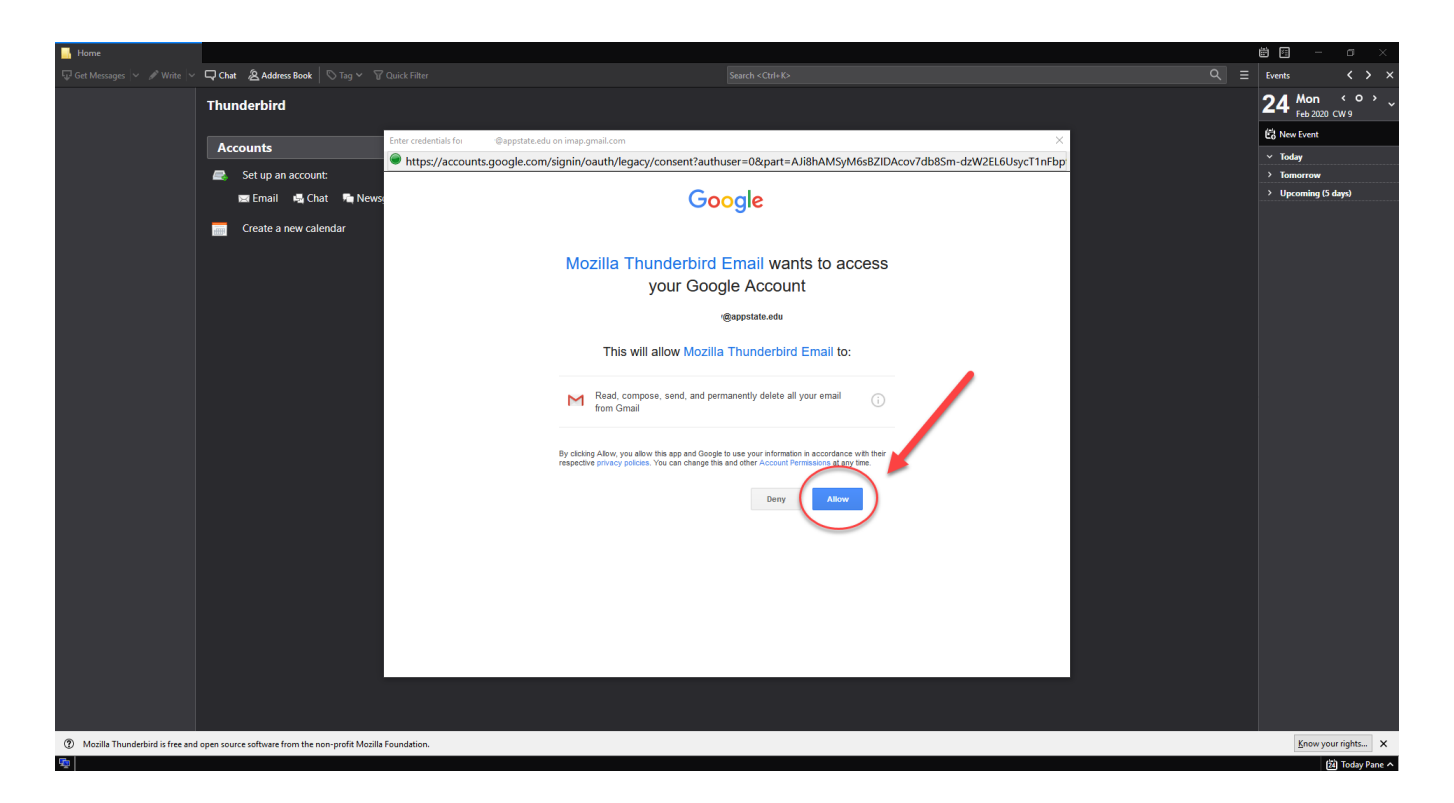

12. Under the System Integration pop-up, we recommend selecting "**Skip Integration**".

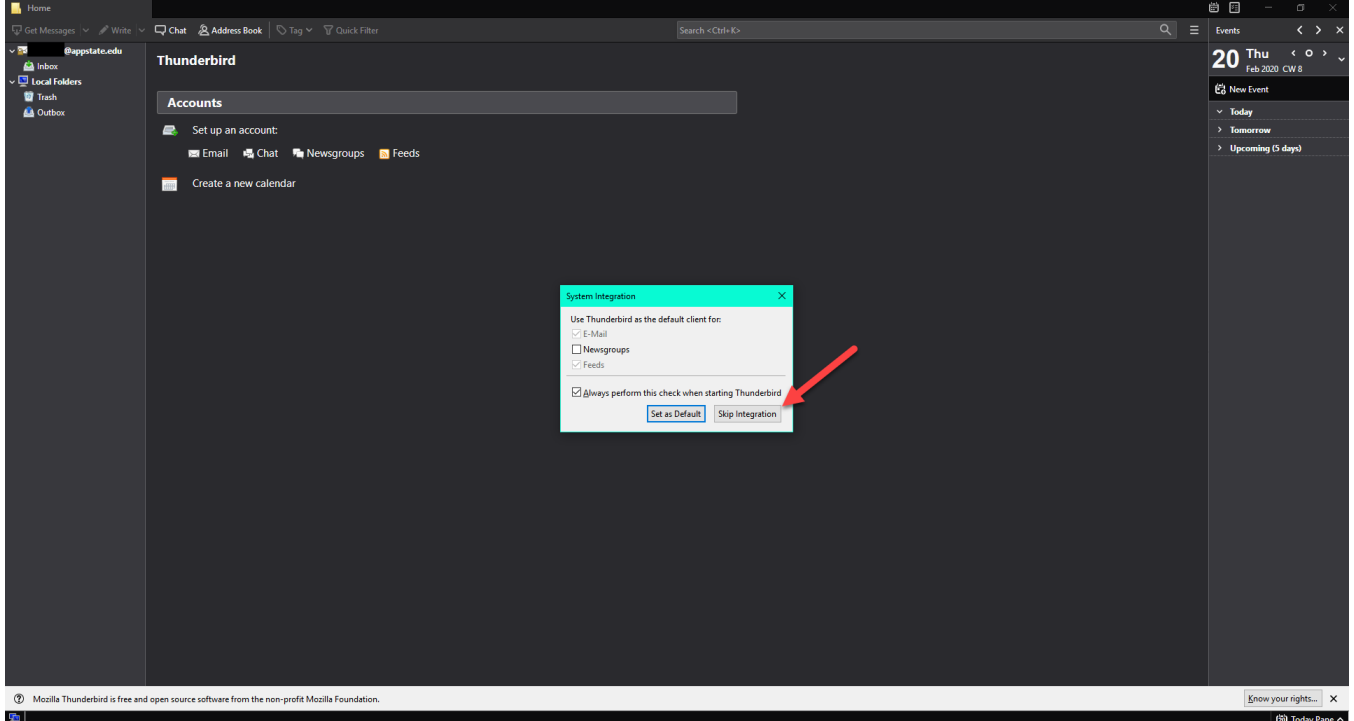

13. If your menu bar is not showing at the top, you may need to **right-click** at the top and select "**Menu Bar**".

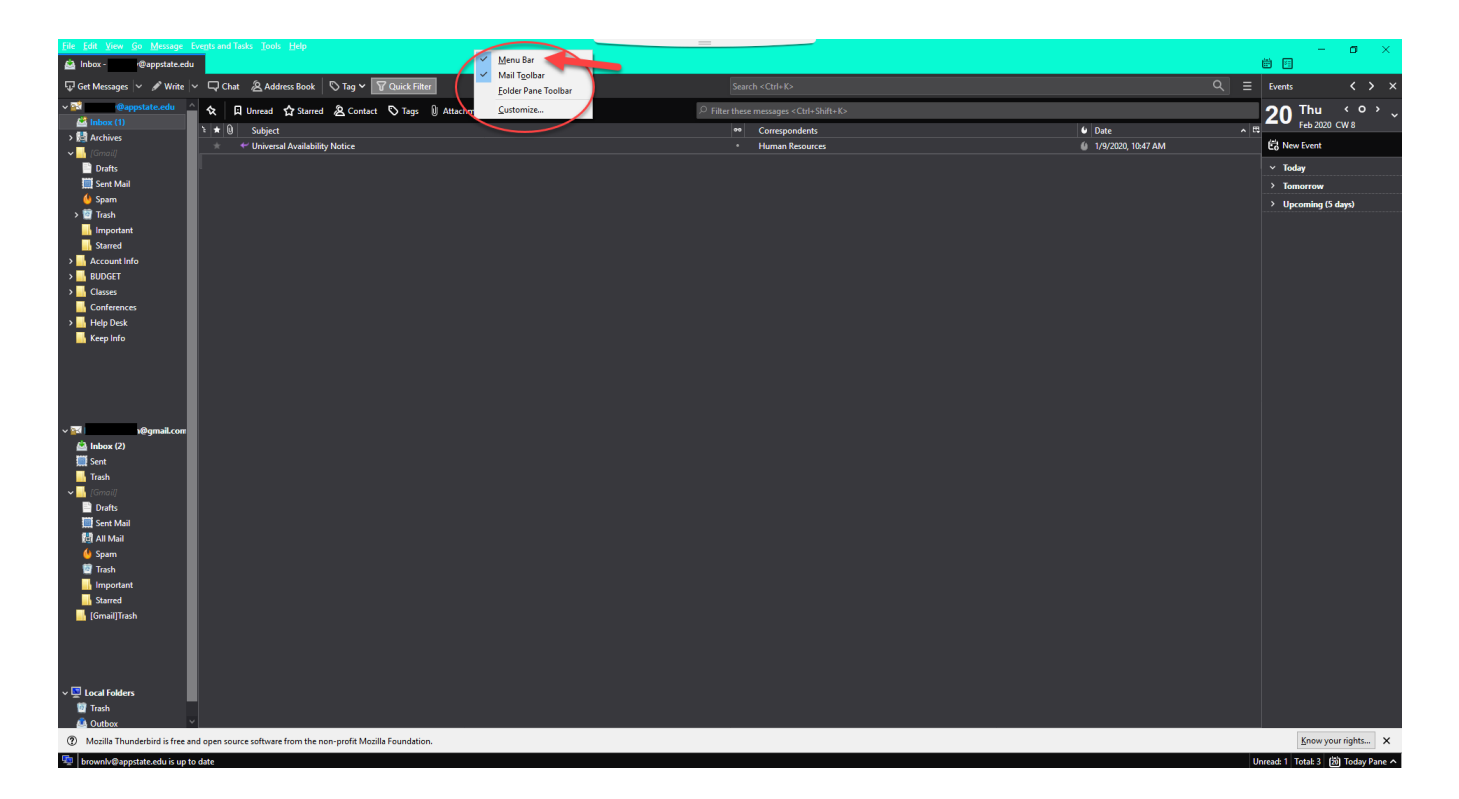

14. Select "**Tools**" from the Menu Bar and then select "**Account Settings**".

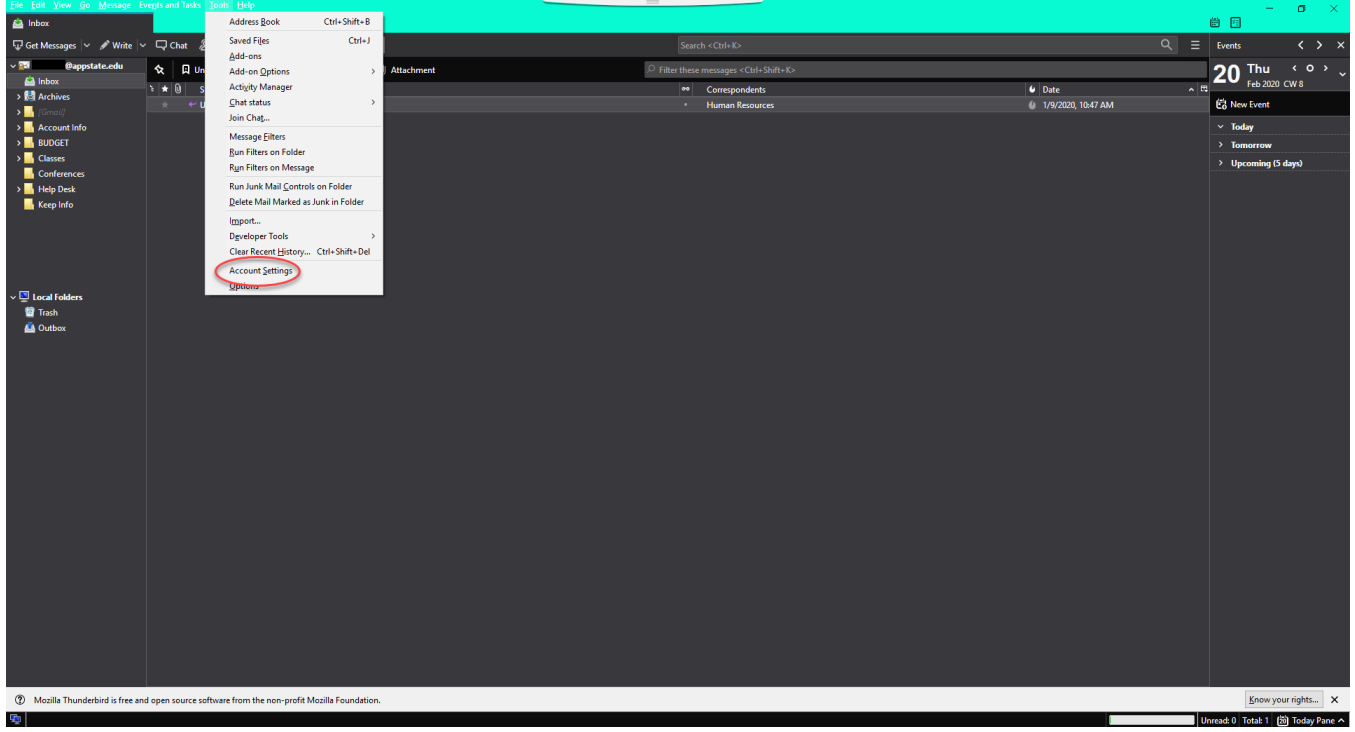

15. Select "**Account Actions**" and then select "**Add Mail Account**…"

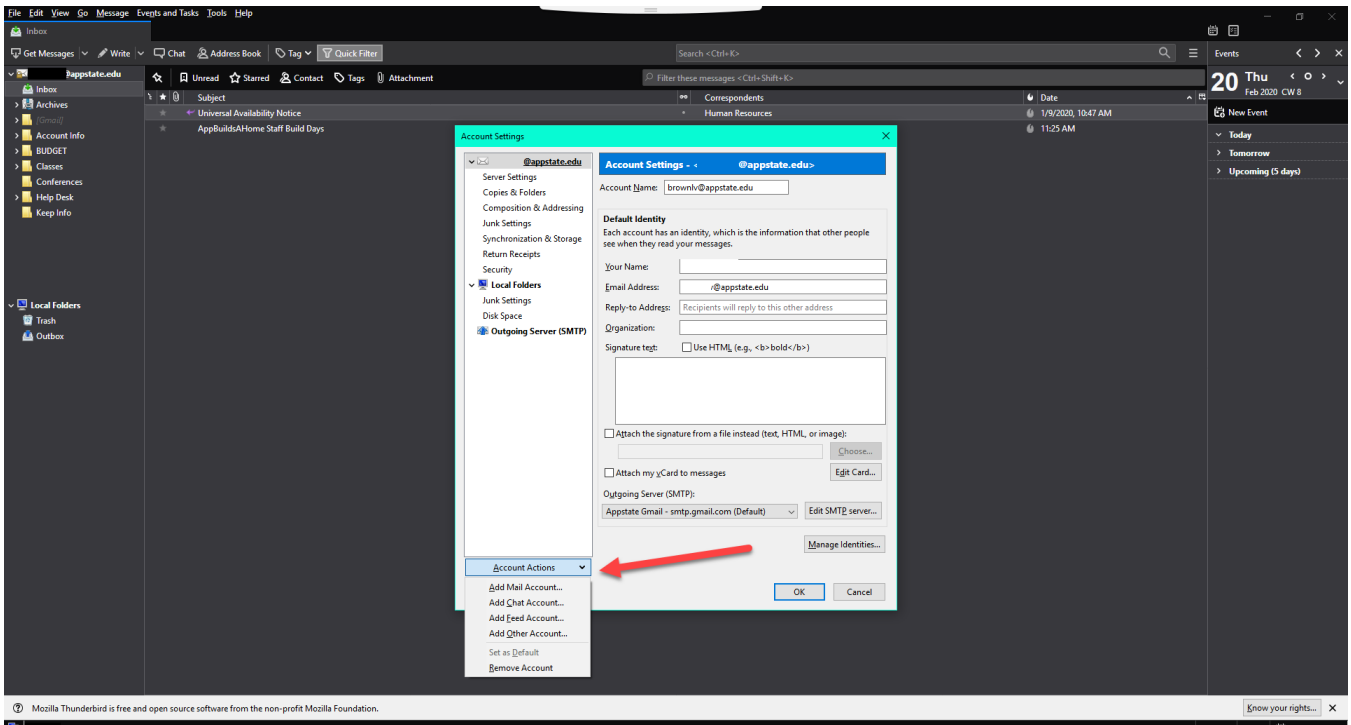

16. Enter your new retiree Gmail information and click "**Continue**".

Your Name: First Last

Email Address: [username@retired.appstate.edu](mailto:username@retired.appstate.edu) (your username will not change)

Password: New password established on your first sign-in to the web interface.

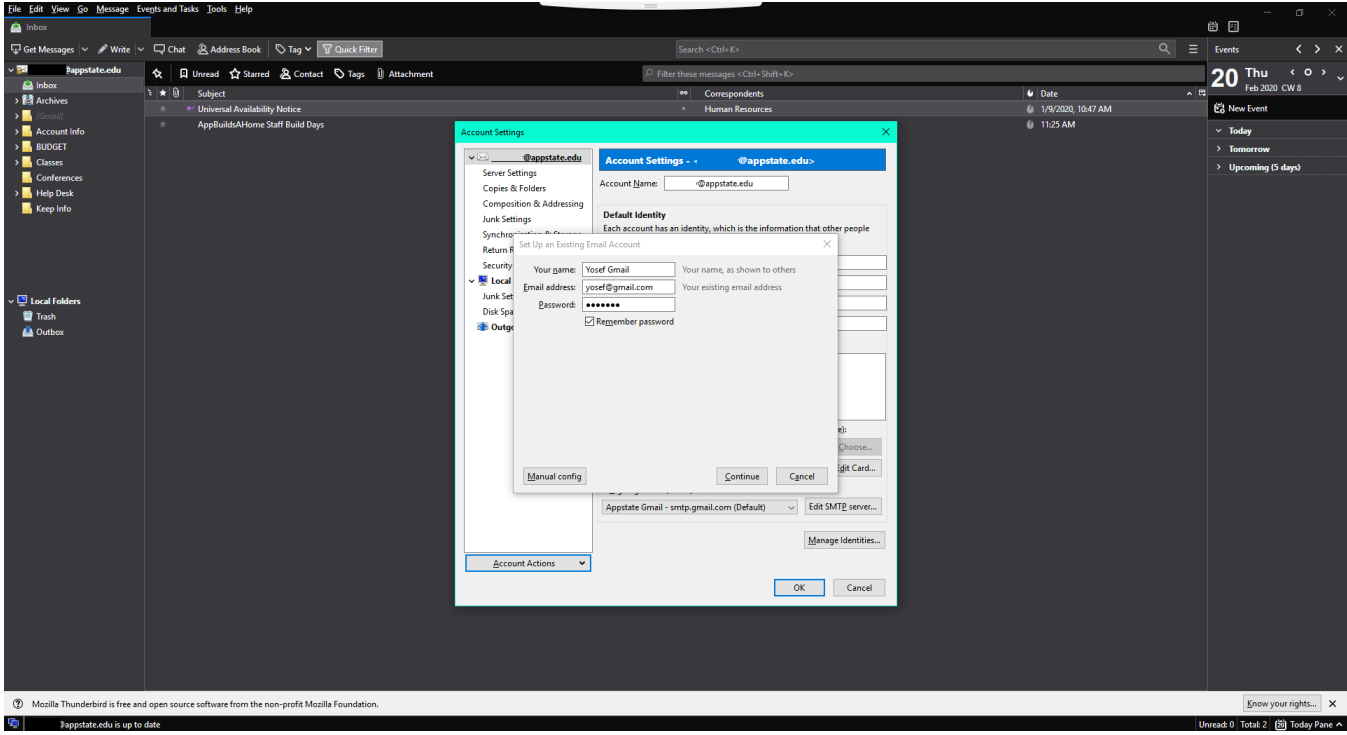

17. You will see the screen below and be prompted to sign in again. Enter your full retiree address, [username@retired.appstate.edu.](mailto:username@retired.appstate.edu)

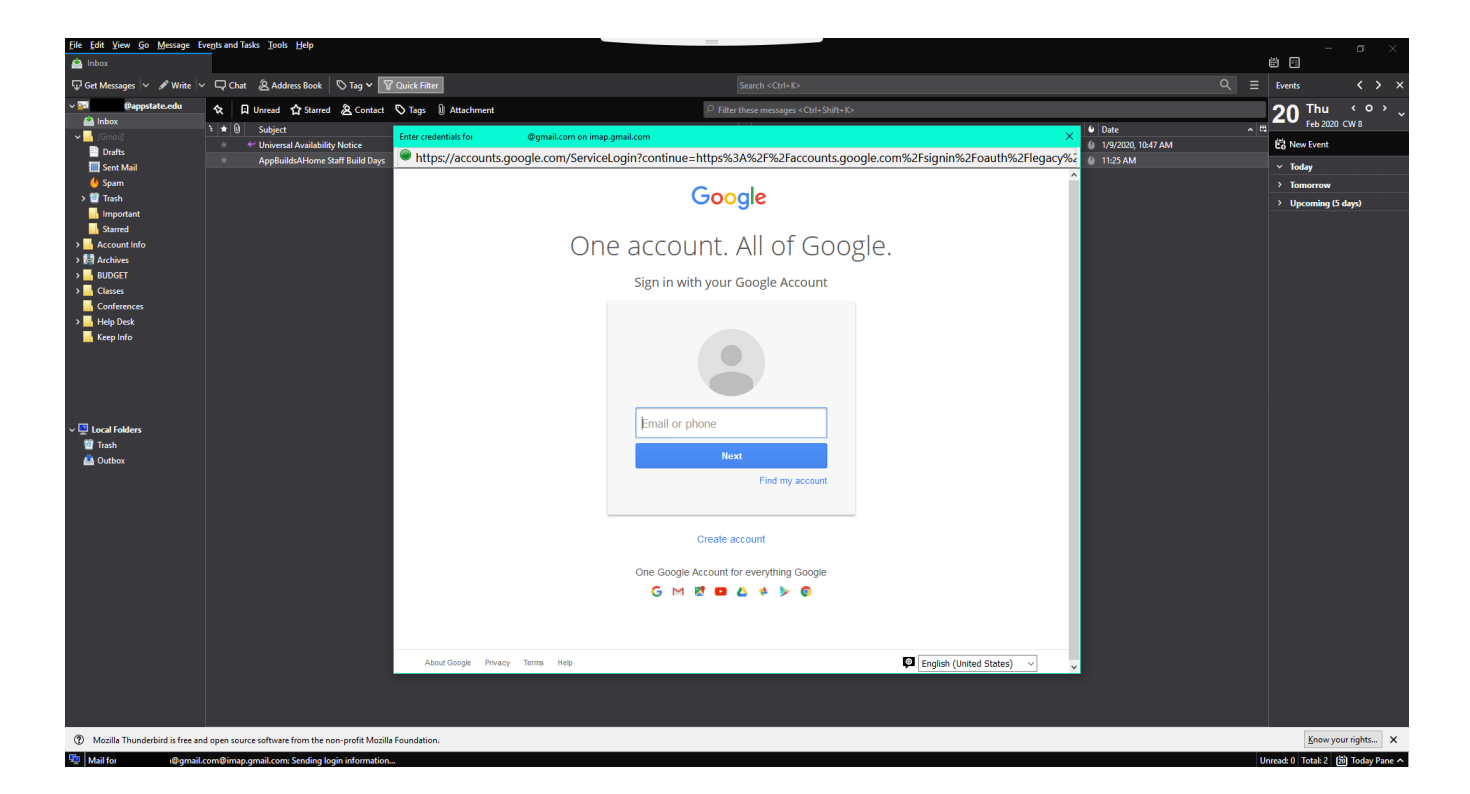

18. Enter your password.

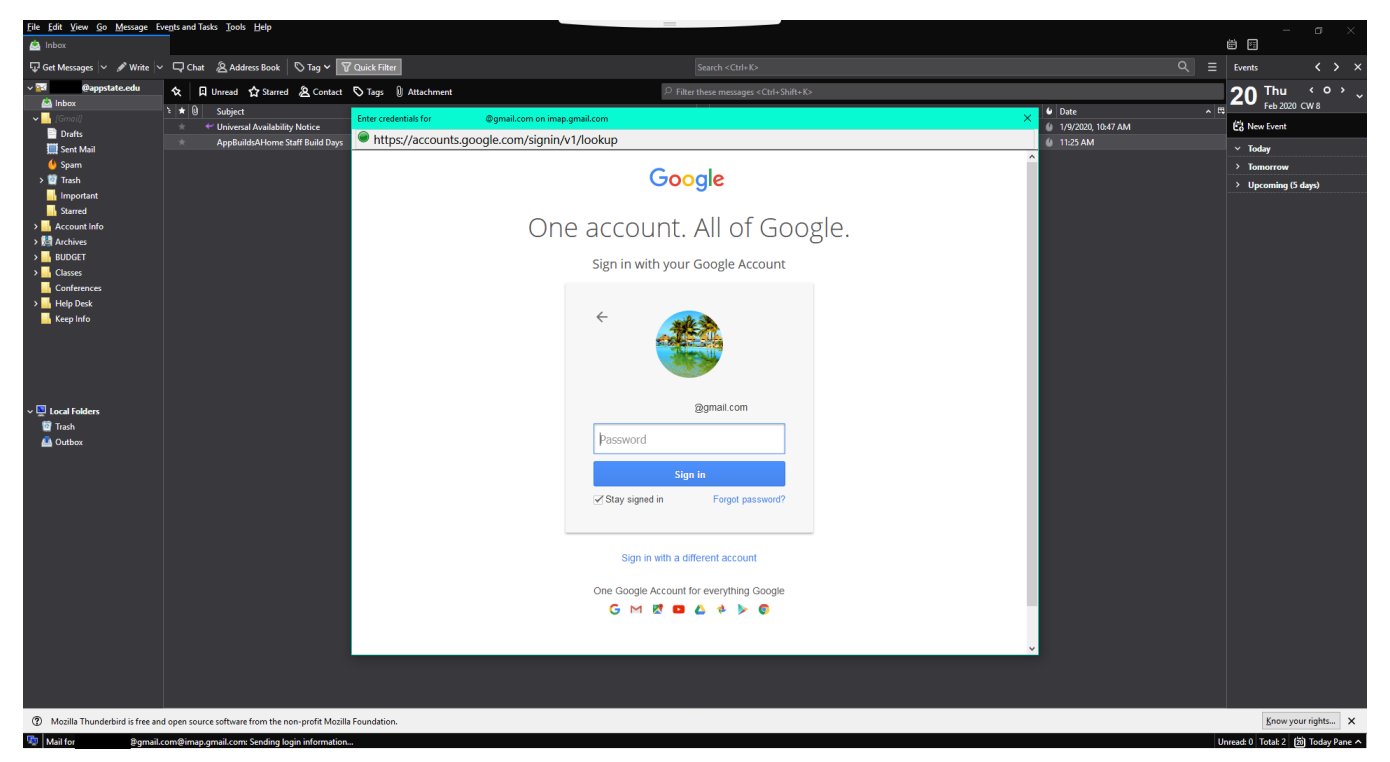

19. You will need to select "**Allow**" so that Mozilla Thunderbird Email will have access to your account.

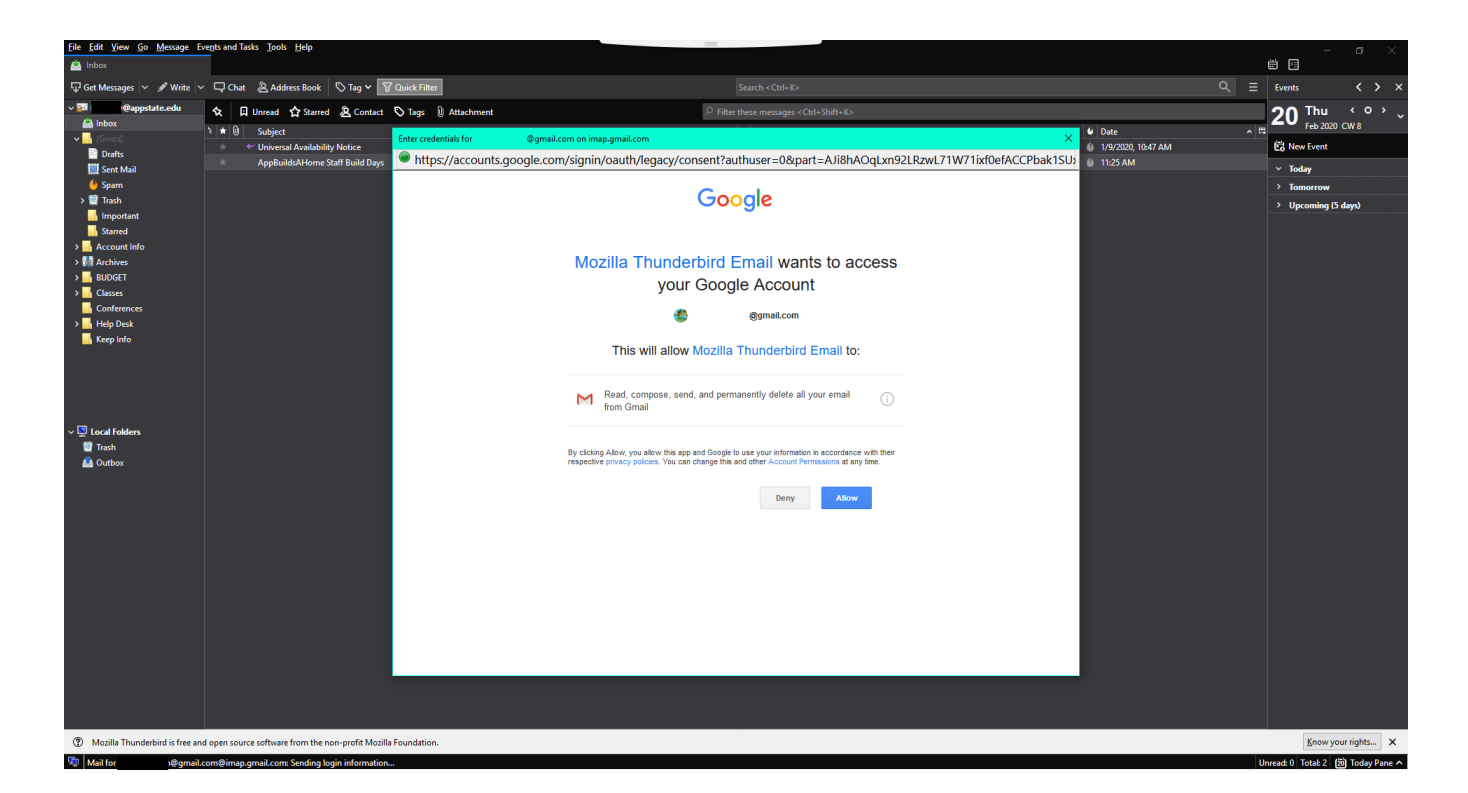

You should now see both your old App State email account and your new retiree email account listed under the "**Account Settings**". Select "**OK**".

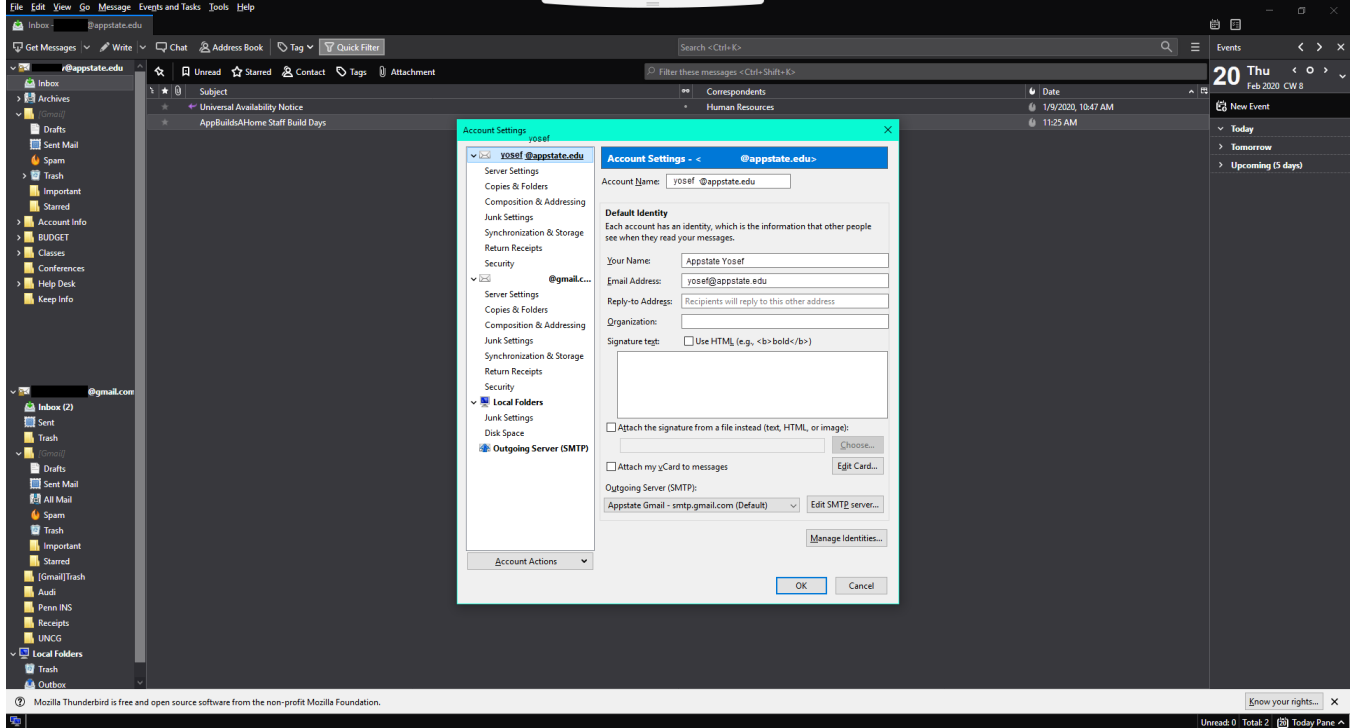

You can now drag the personal folder you created from your App State email account and drop them in your personal email account

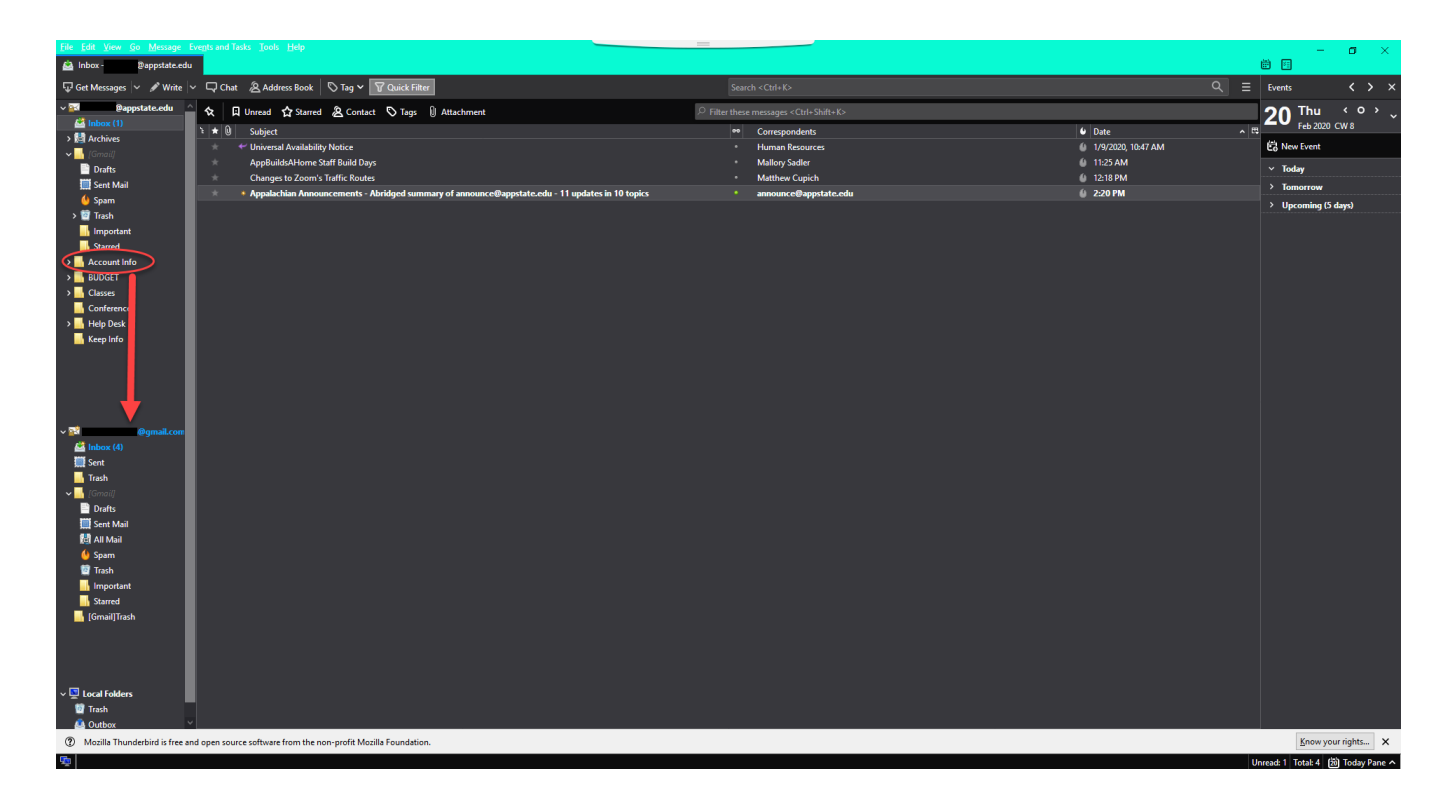

**\*NOTE:** If you have a large number of emails, the process could take a while for all emails in the folder to migrate 1. Navigate to [thunderbird.net.](https://www.thunderbird.net/)

2. Select "**Free Download**".

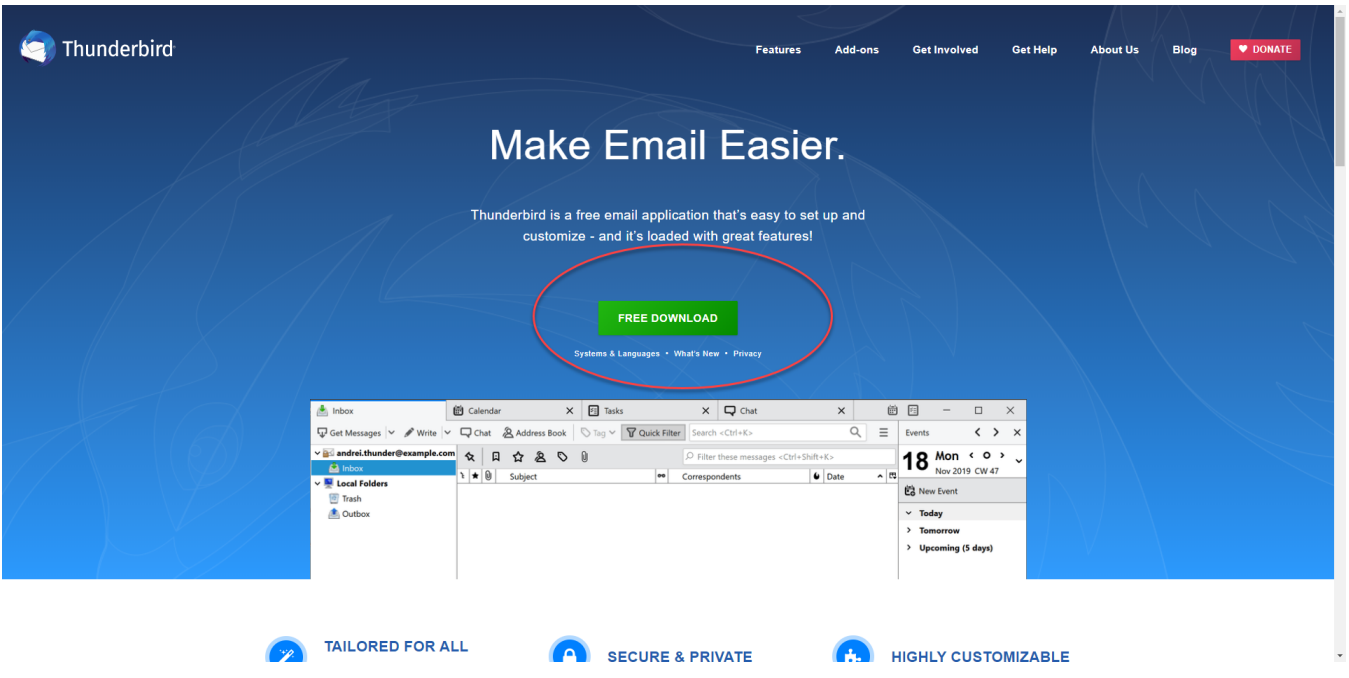

3. Look in the lower-left corner for the .dmg file that is downloaded. Click it to start the installation (If you do not see the .dmg file there, open your "**Downlo ads**" folders and click on the .dmg file to start the installation.

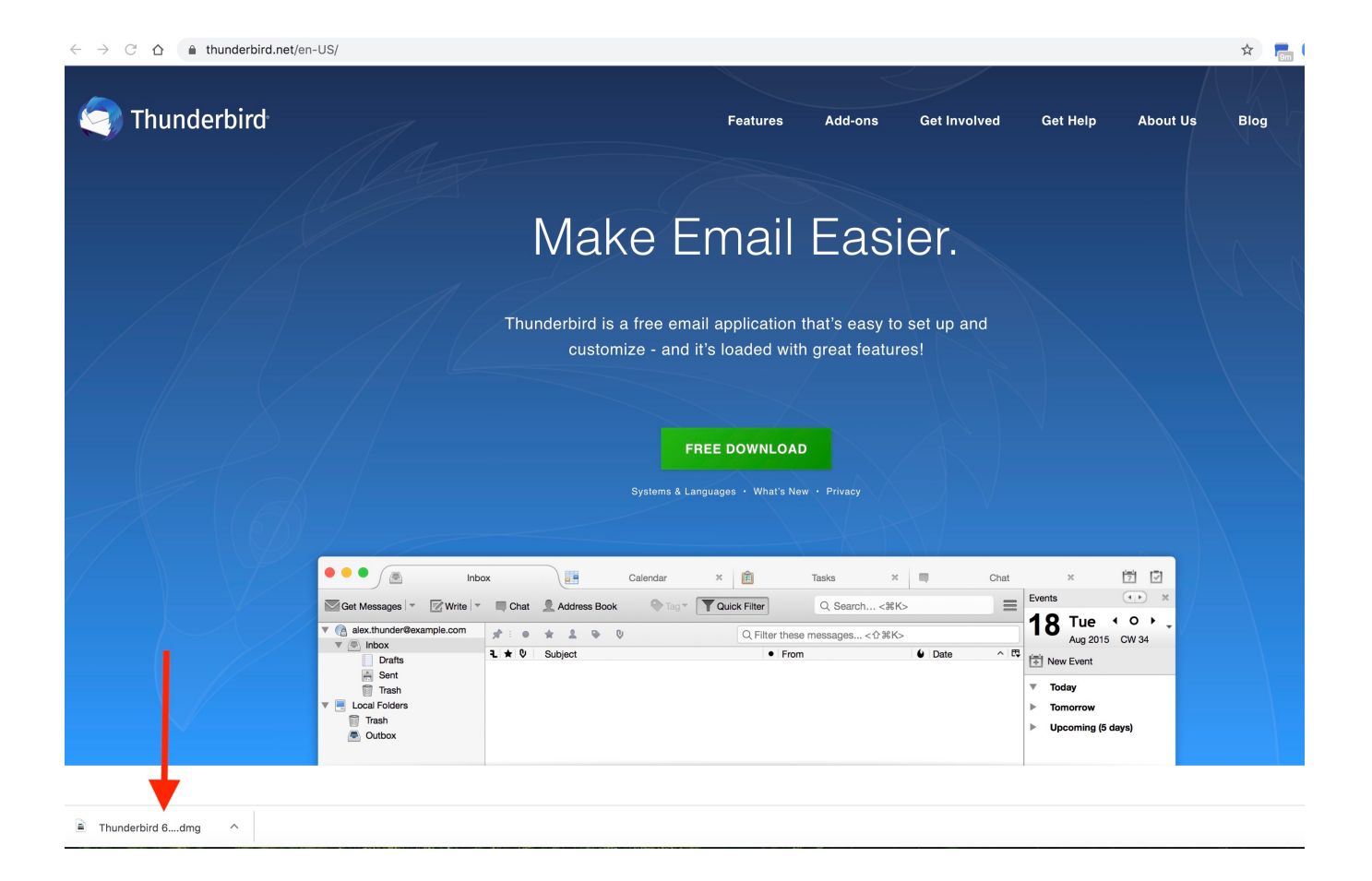

4. Drag the Thunderbird icon to the Applications folder icon.

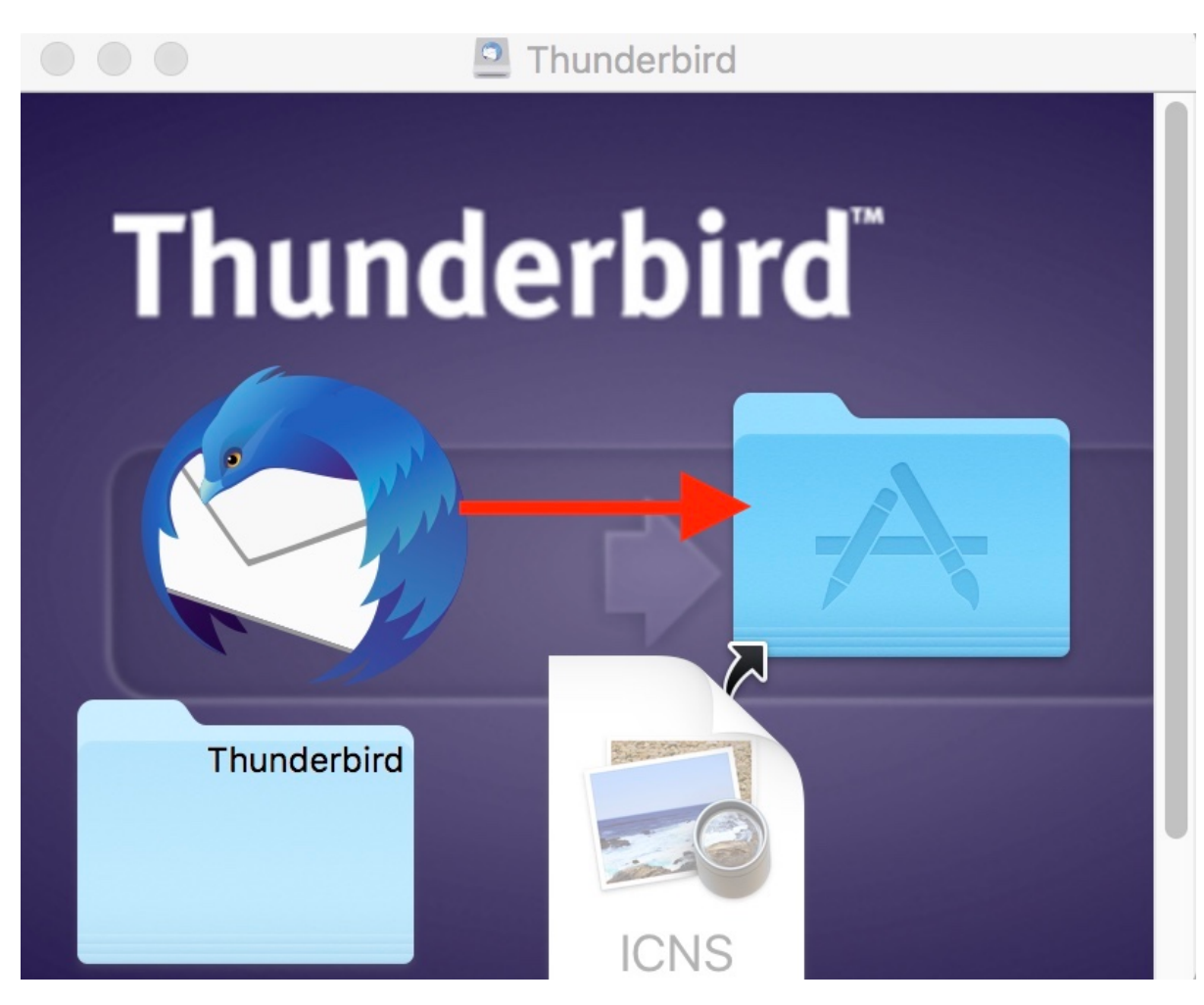

5. Go to your Applications folder and launch Thunderbird. Select "**Open**" when prompted.

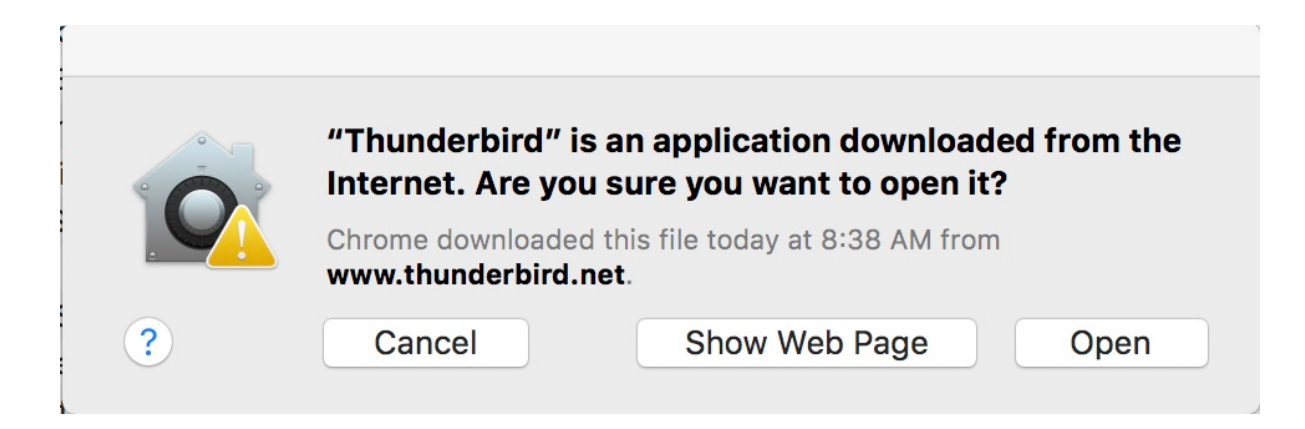

1. When Thunderbird opens, select **File**>**New**>**Existing Mail Account**.

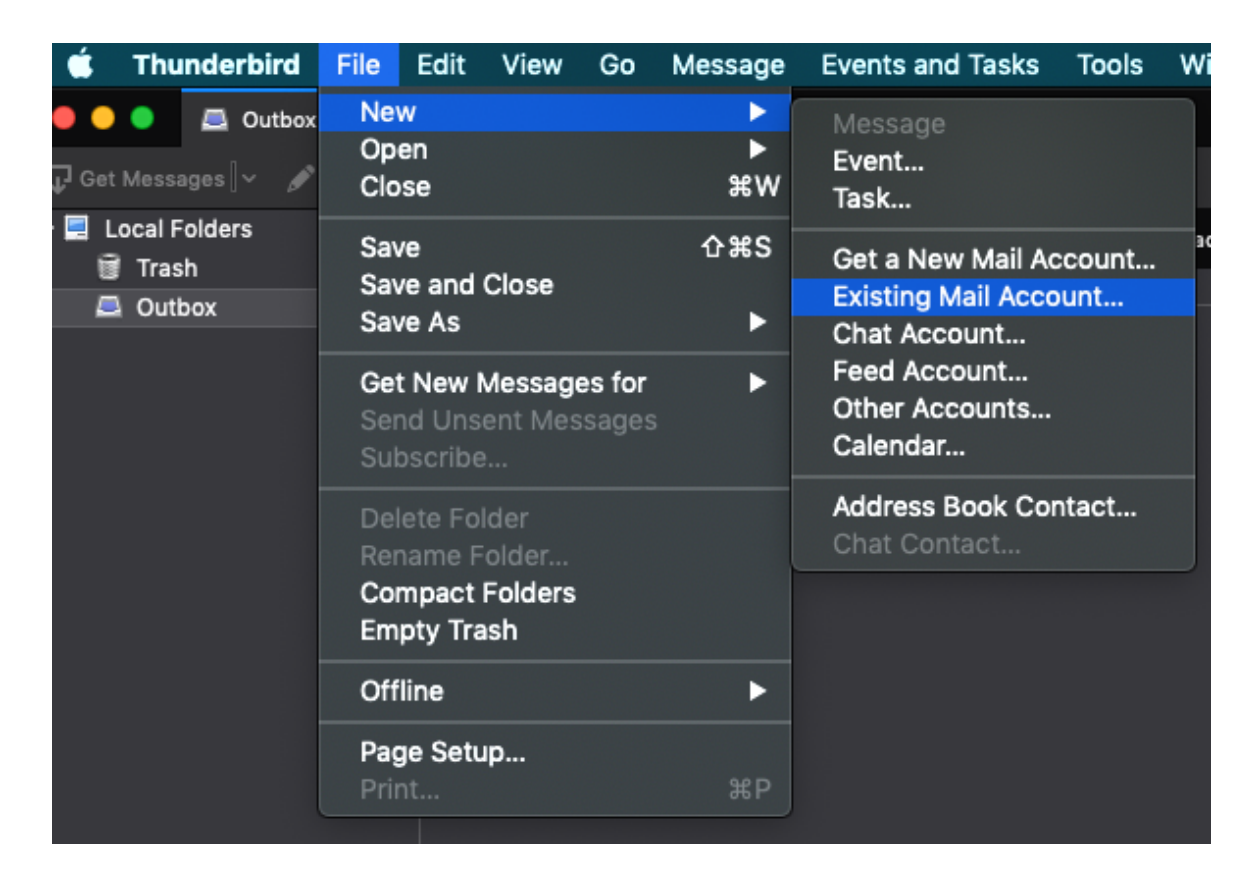

2. Enter your App State email account information in the "Set Up Your Existing Email Address" box and then click "Continue."

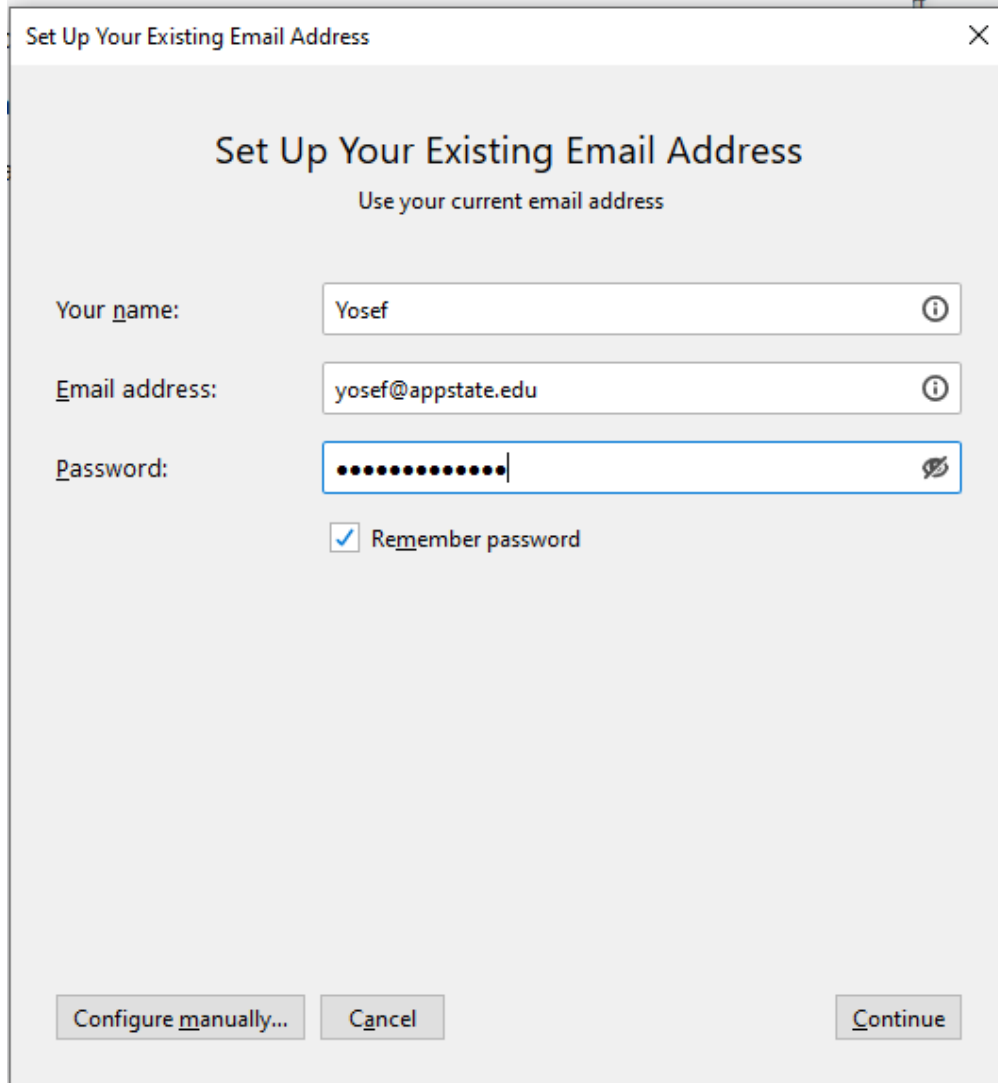

3. Click "**Configure Manually**".

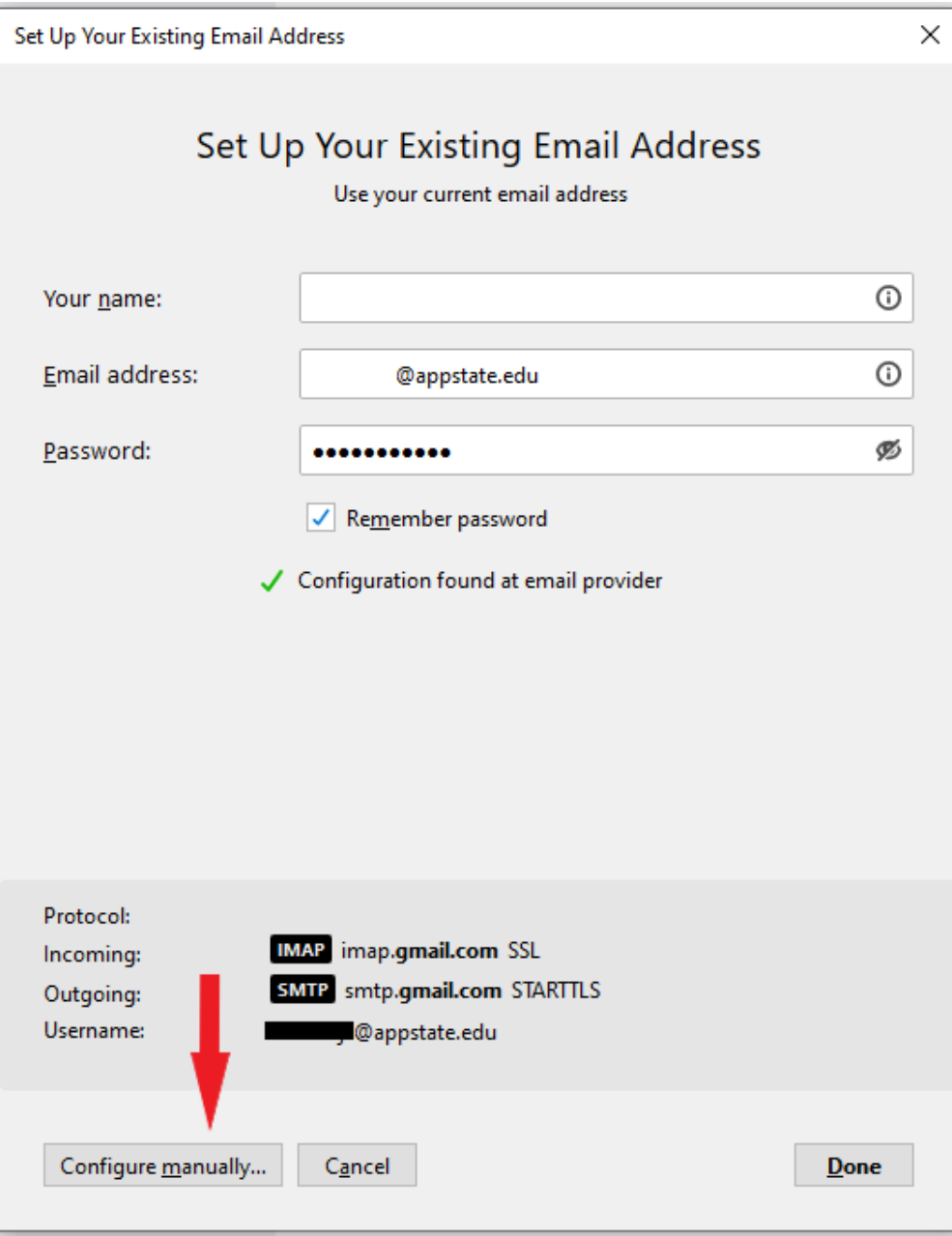

4. Change "Authentication" on the Incoming and Outgoing servers to "OAuth2". Click Done.

Set Up Your Existing Email Address × Set Up Your Existing Email Address Use your current email address  $\odot$ Your name:  $^\copyright$ Email address: @appstate.edu Password: Ø ...........  $\checkmark$  Remember password **OUTGOING INCOMING IMAP**  $\sim$  SMTP Protocol: Server: imap.gmail.com smtp.gmail.com  $\check{~}$ Port: 993  $\checkmark$ 587  $\checkmark$ SSL/TLS SSL:  $\checkmark$ **STARTTLS**  $\check{ }$ OAuth2 Authentication: OAuth<sub>2</sub> v  $\check{~}$ Username: @appstate.edu @appstate.edu Advanced config  $C_{\underline{a}}$ ncel Re-test  $Done$ 

5. Sign in to your App State account.

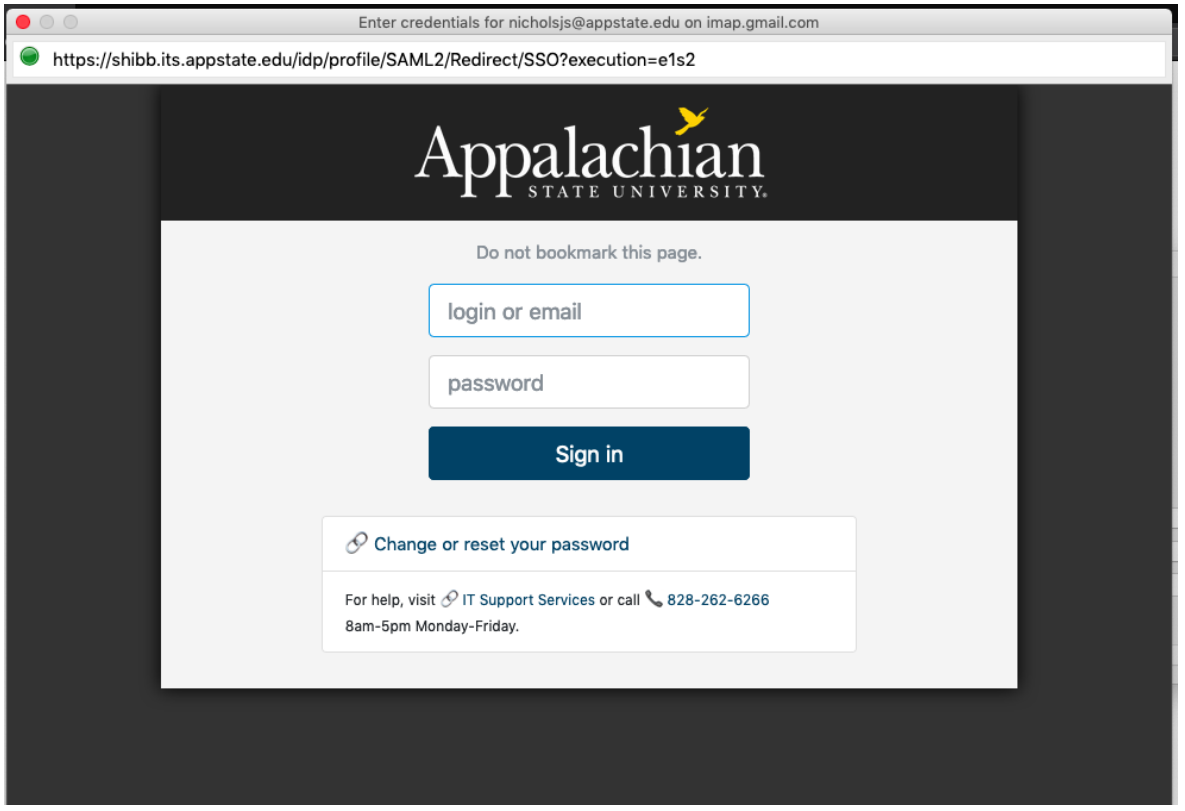

6. Enable Thunderbird to access your App State Google account.

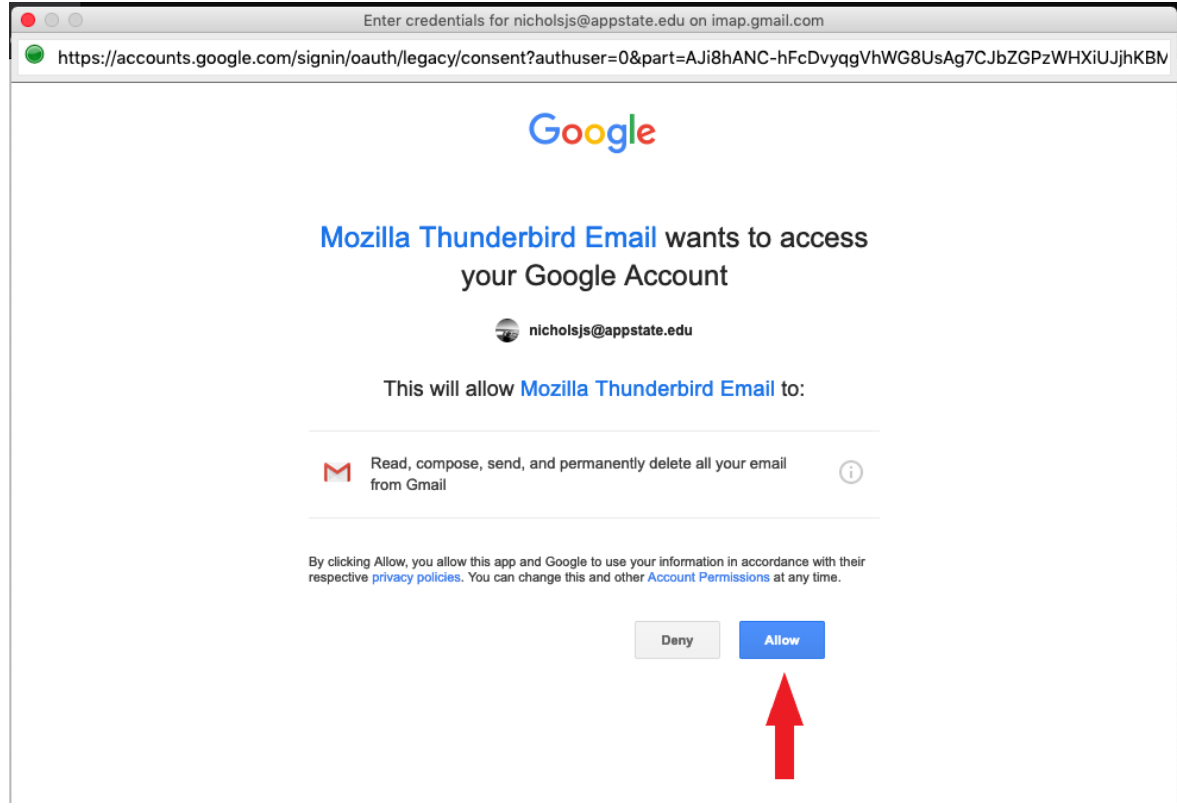

1. Select "**Tools**" from the Menu Bar and then select "**Account Settings**".

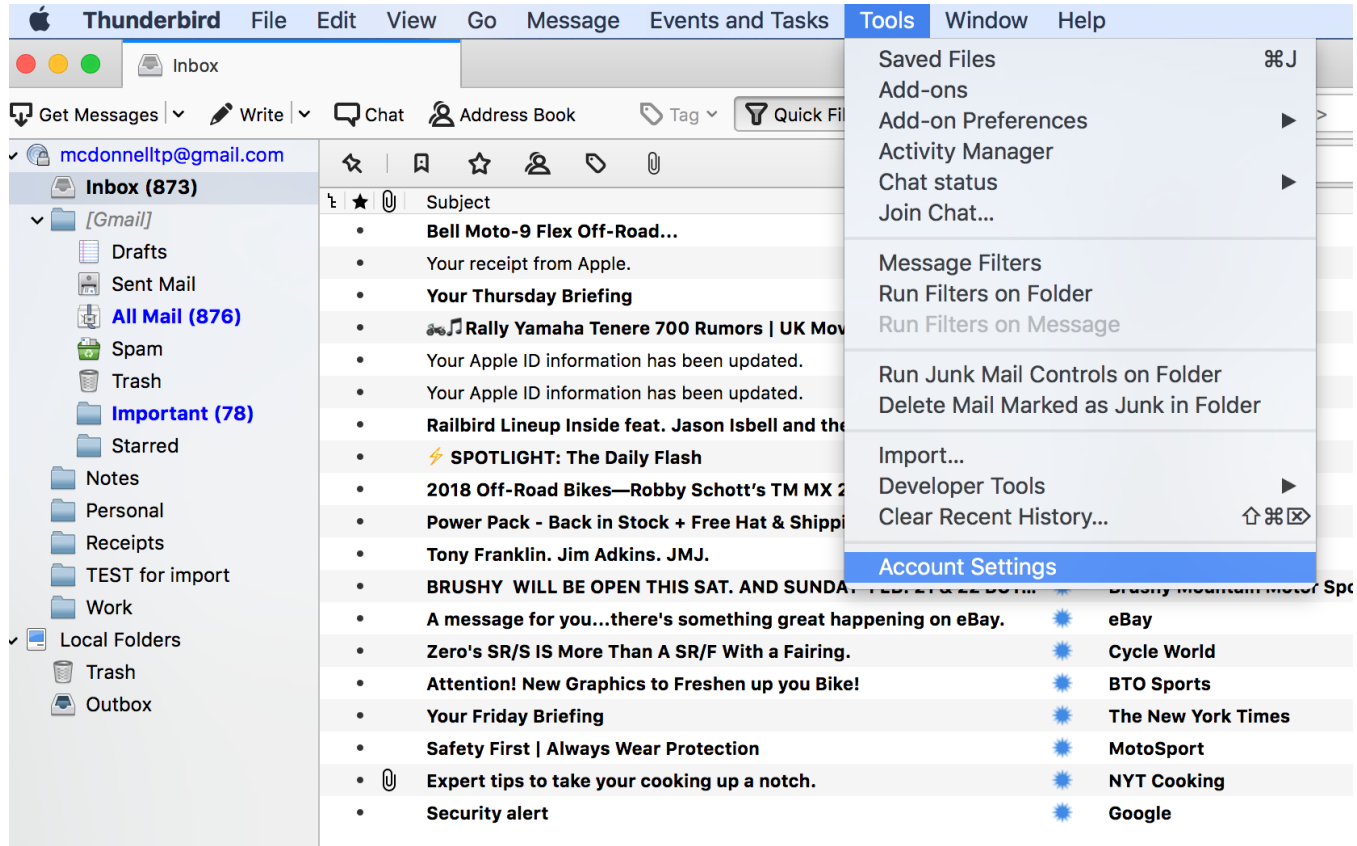

2. Select "**Account Actions**" and then select "**Add Mail Account**…"

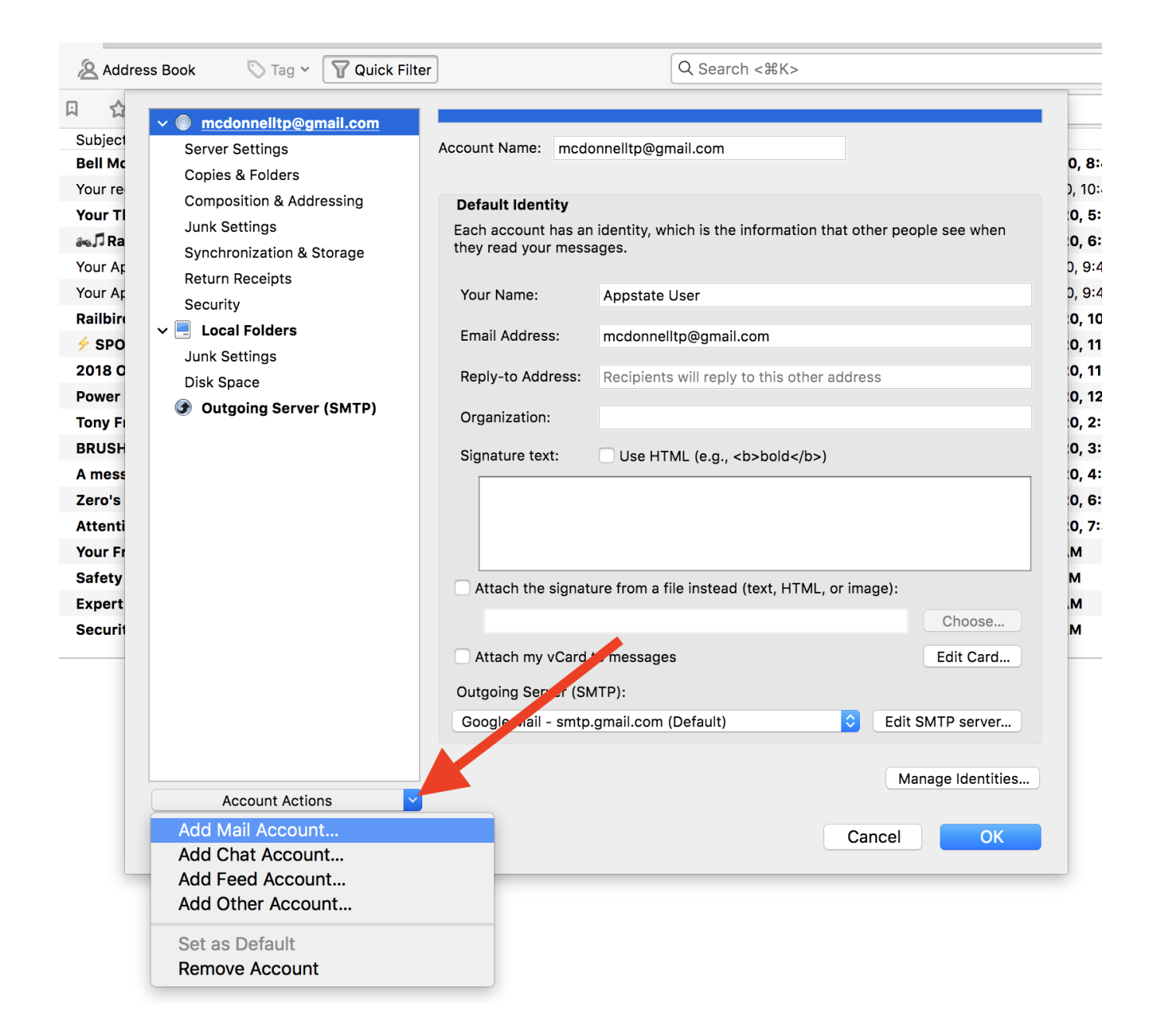

3. Enter your personal email information and click "**Continue**".

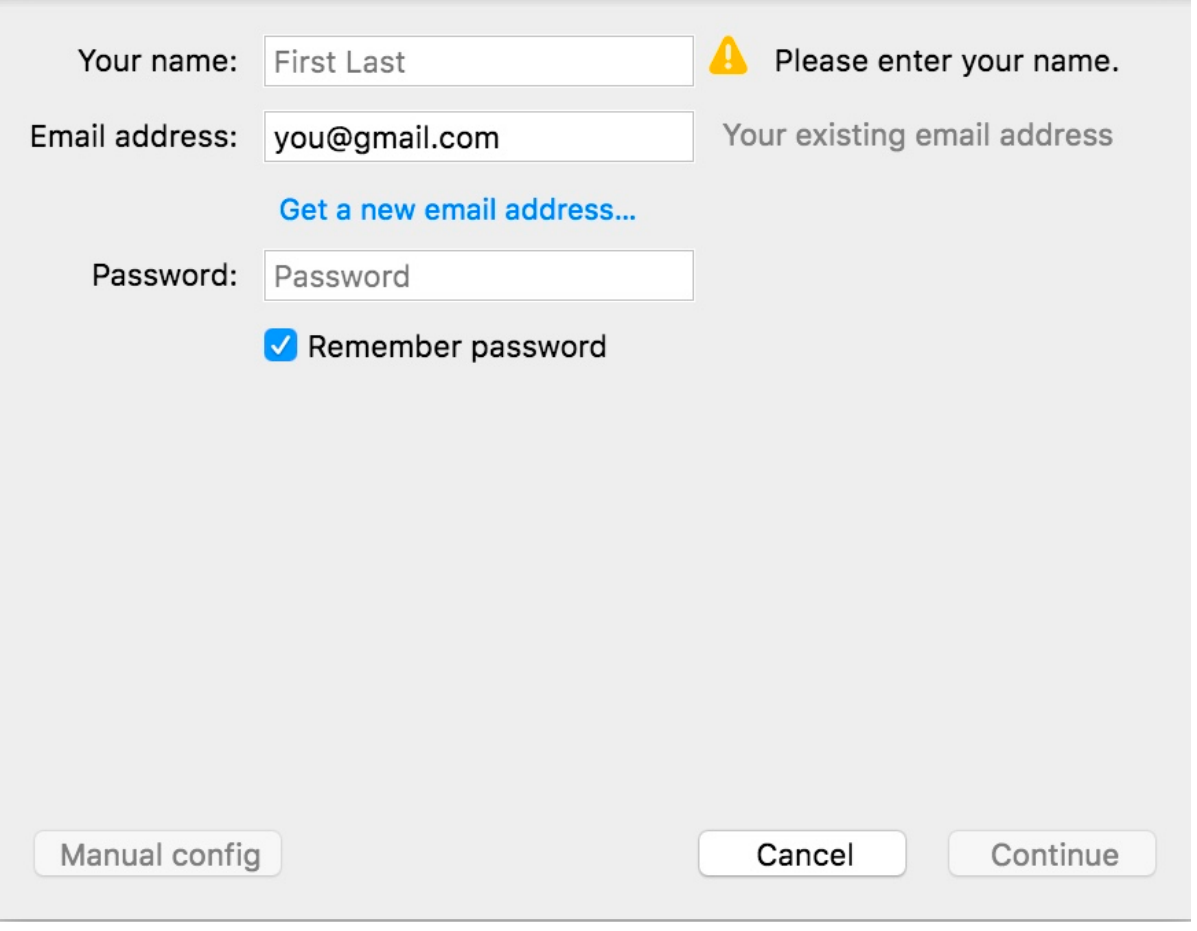

4. If your personal email account is a Google account, you will see the screen below and be prompted to sign in again. Enter your personal Gmail address and password and sign in. Click "**Allow**" when prompted let Thunderbird access your email.

## Google

# One account. All of Google.

Sign in with your Google Account

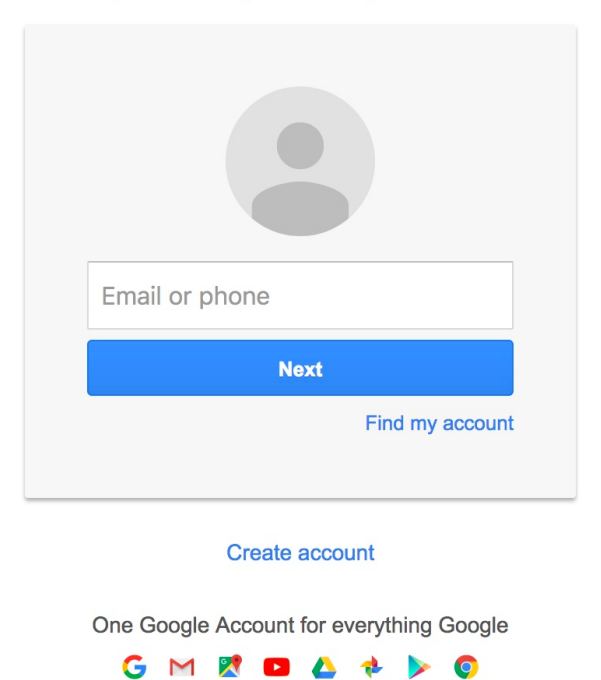

5. You should now see both your App State email account and your personal email account listed under the "**Account Settings**". Select "**OK**".

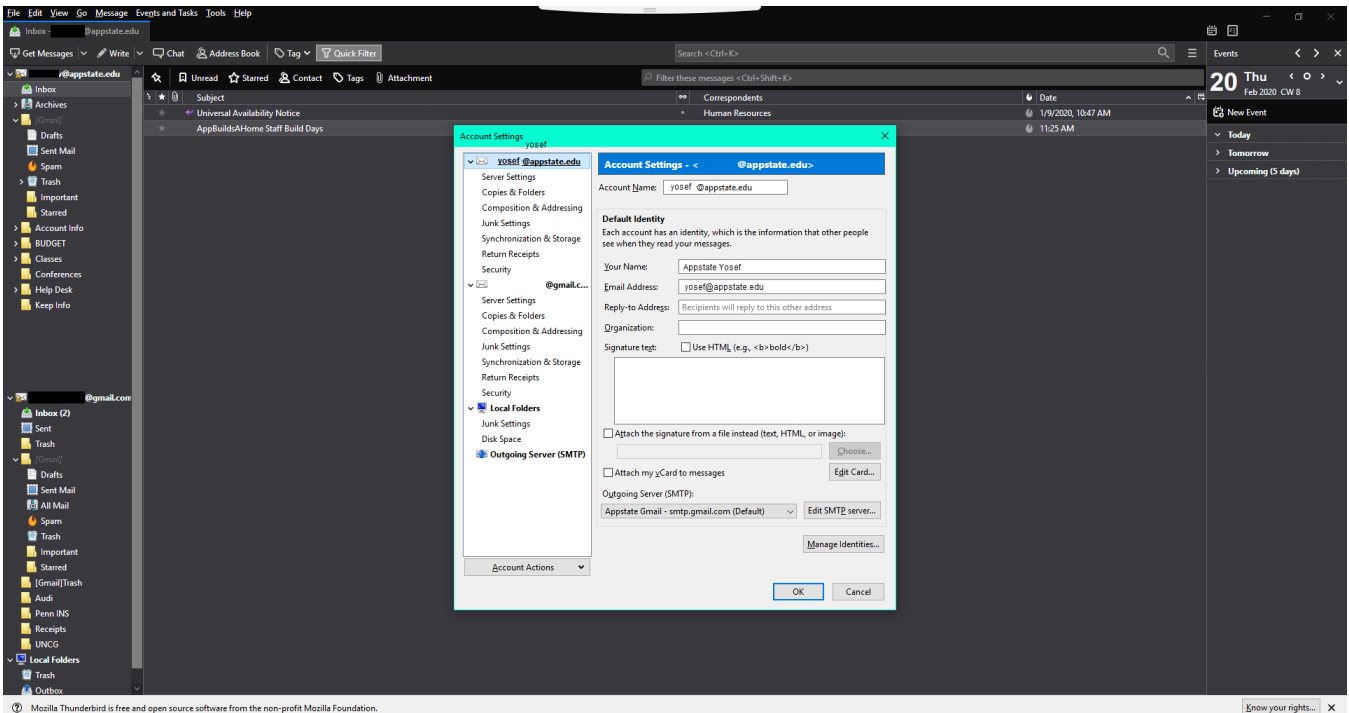

Jnread: 0 Total: 2 (20) Today Pane ^

You can now drag folders from your App State email account and drop them in your personal email account.

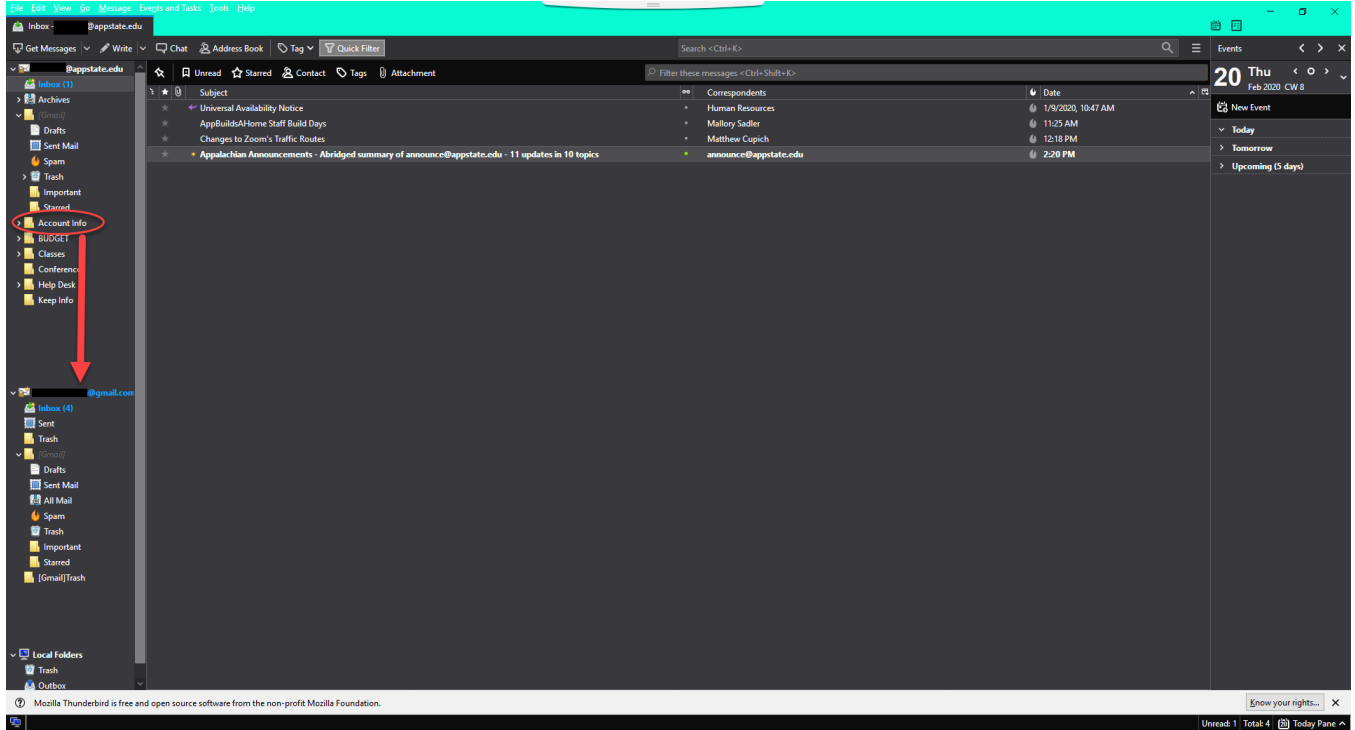

**\*NOTE: If you have a large number of emails, the process could take a while for all emails in the folder to migrate.**

### Related Articles

- [Apple](https://confluence.appstate.edu/display/ATKB/Apple)
- [ARM Architecture macOS Update Notification Procedure](https://confluence.appstate.edu/display/ATKB/ARM+Architecture+-+macOS+Update+Notification+Procedure)
- [Check for Associated Google Services \(Former Employees, Students, or Retirees\)](https://confluence.appstate.edu/pages/viewpage.action?pageId=41457108)
- [Export App State Contacts to another Gmail Account](https://confluence.appstate.edu/display/ATKB/Export+App+State+Contacts+to+another+Gmail+Account)
- [Fix ASU Wifi after Password Change on macOS](https://confluence.appstate.edu/display/ATKB/Fix+ASU+Wifi+after+Password+Change+on+macOS)
- [Google Apps Backup and Restore Limits](https://confluence.appstate.edu/display/ATKB/Google+Apps+Backup+and+Restore+Limits)
- [Google Storage](https://confluence.appstate.edu/display/ATKB/Google+Storage)
- [Google Transfer](https://confluence.appstate.edu/display/ATKB/Google+Transfer)
- [How Jamf Connect Syncs Your Mac Password After a Password Change](https://confluence.appstate.edu/display/ATKB/How+Jamf+Connect+Syncs+Your+Mac+Password+After+a+Password+Change)
- [How to Configure ASU Secure Wireless Network on Windows Machine without an Appstate Image](https://confluence.appstate.edu/display/ATKB/How+to+Configure+ASU+Secure+Wireless+Network+on+Windows+Machine+without+an+Appstate+Image)
- [How to Configure ASU Wireless on macOS](https://confluence.appstate.edu/display/ATKB/How+to+Configure+ASU+Wireless+on+macOS)
- [How to find System Information on macOS](https://confluence.appstate.edu/display/ATKB/How+to+find+System+Information+on+macOS)
- [How to Login to Jamf Connect](https://confluence.appstate.edu/display/ATKB/How+to+Login+to+Jamf+Connect)
- [How to Manually Activate Windows License](https://confluence.appstate.edu/display/ATKB/How+to+Manually+Activate+Windows+License)
- [How to Map a Drive/uStor folder on Windows Computers](https://confluence.appstate.edu/pages/viewpage.action?pageId=258736683)
- [How to Map a uStor Folder on macOS](https://confluence.appstate.edu/display/ATKB/How+to+Map+a+uStor+Folder+on+macOS)
- [How to Update 3rd-Party Software on macOS](https://confluence.appstate.edu/display/ATKB/How+to+Update+3rd-Party+Software+on+macOS)
- [How to Update Software on macOS](https://confluence.appstate.edu/display/ATKB/How+to+Update+Software+on+macOS)
- [How to Upgrade macOS](https://confluence.appstate.edu/display/ATKB/How+to+Upgrade+macOS)
- [Mac Zero-Touch Setup Guide](https://confluence.appstate.edu/display/ATKB/Mac+Zero-Touch+Setup+Guide)
- [Nudge Notification for macOS](https://confluence.appstate.edu/display/ATKB/Nudge+Notification+for+macOS)
- [Print Duplex/Double Sided on a Mac](https://confluence.appstate.edu/pages/viewpage.action?pageId=12124769)
- [Requesting App Licenses for Managed Apple Devices](https://confluence.appstate.edu/display/ATKB/Requesting+App+Licenses+for+Managed+Apple+Devices)
- [Reset the Keychain using Self Service on macOS](https://confluence.appstate.edu/display/ATKB/Reset+the+Keychain+using+Self+Service+on+macOS)
- [Retirees Transferring Personal Gmail Data](#page-0-0)
- [Retrieve Personal Google Drive Content](https://confluence.appstate.edu/display/ATKB/Retrieve+Personal+Google+Drive+Content)
- [Retrieve Personal Google Photos](https://confluence.appstate.edu/display/ATKB/Retrieve+Personal+Google+Photos)
- [Save a File from Microsoft Word to a Google Shared Drive](https://confluence.appstate.edu/display/ATKB/Save+a+File+from+Microsoft+Word+to+a+Google+Shared+Drive)
- [Saving a Document as a PDF on Mac](https://confluence.appstate.edu/display/ATKB/Saving+a+Document+as+a+PDF+on+Mac)
- [Setting up Google Apps in Apple Mail, Contacts & Calendars on Mac OS 10.11](https://confluence.appstate.edu/pages/viewpage.action?pageId=12124651)
- [Types of Updates on macOS](https://confluence.appstate.edu/display/ATKB/Types+of+Updates+on+macOS)
- [Updating AppStore Applications in Self Service on Mac](https://confluence.appstate.edu/display/ATKB/Updating+AppStore+Applications+in+Self+Service+on+Mac)
- [Using Self Service on a Mac](https://confluence.appstate.edu/display/ATKB/Using+Self+Service+on+a+Mac)
- [What is FileVault](https://confluence.appstate.edu/display/ATKB/What+is+FileVault)
- [What is Jamf Connect](https://confluence.appstate.edu/display/ATKB/What+is+Jamf+Connect)
- [Windows and macOS System Updates and Patches](https://confluence.appstate.edu/display/ATKB/Windows+and+macOS+System+Updates+and+Patches)

#### **[Search Knowledge Base](https://confluence.appstate.edu/display/ATKB)**

**[Submit a Service Request](http://tech.appstate.edu)**